# **OPTI 1sw**

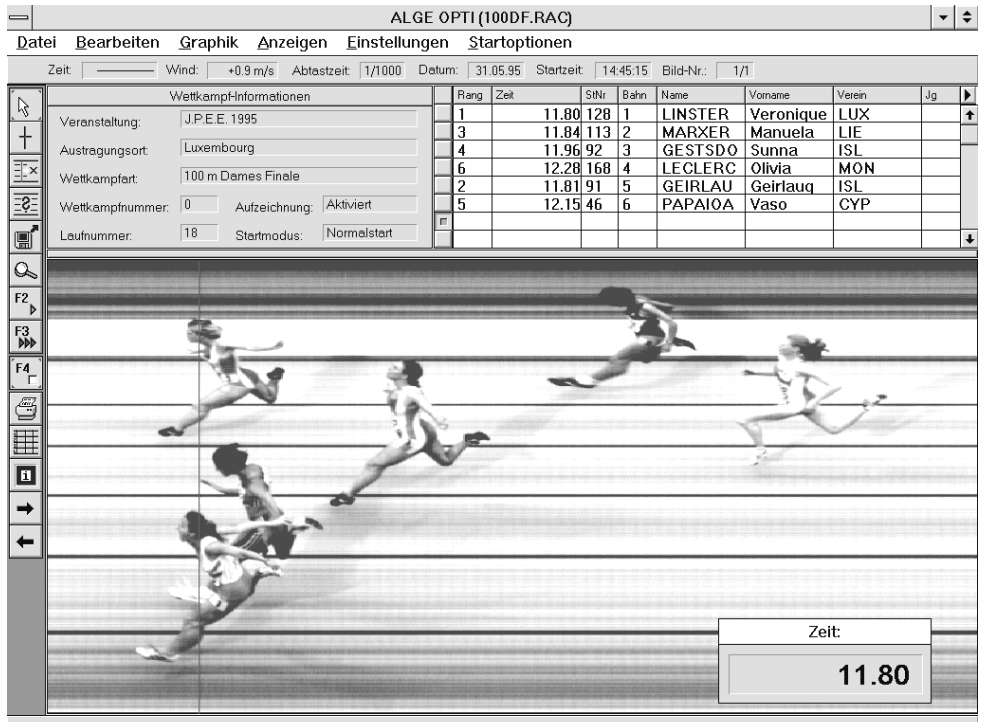

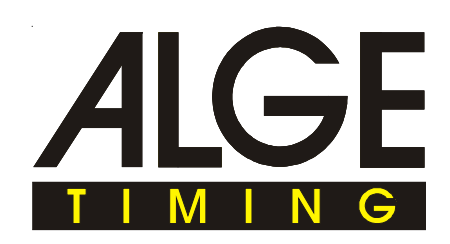

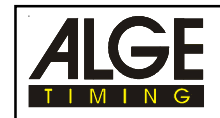

## Inhaltsverzeichnis

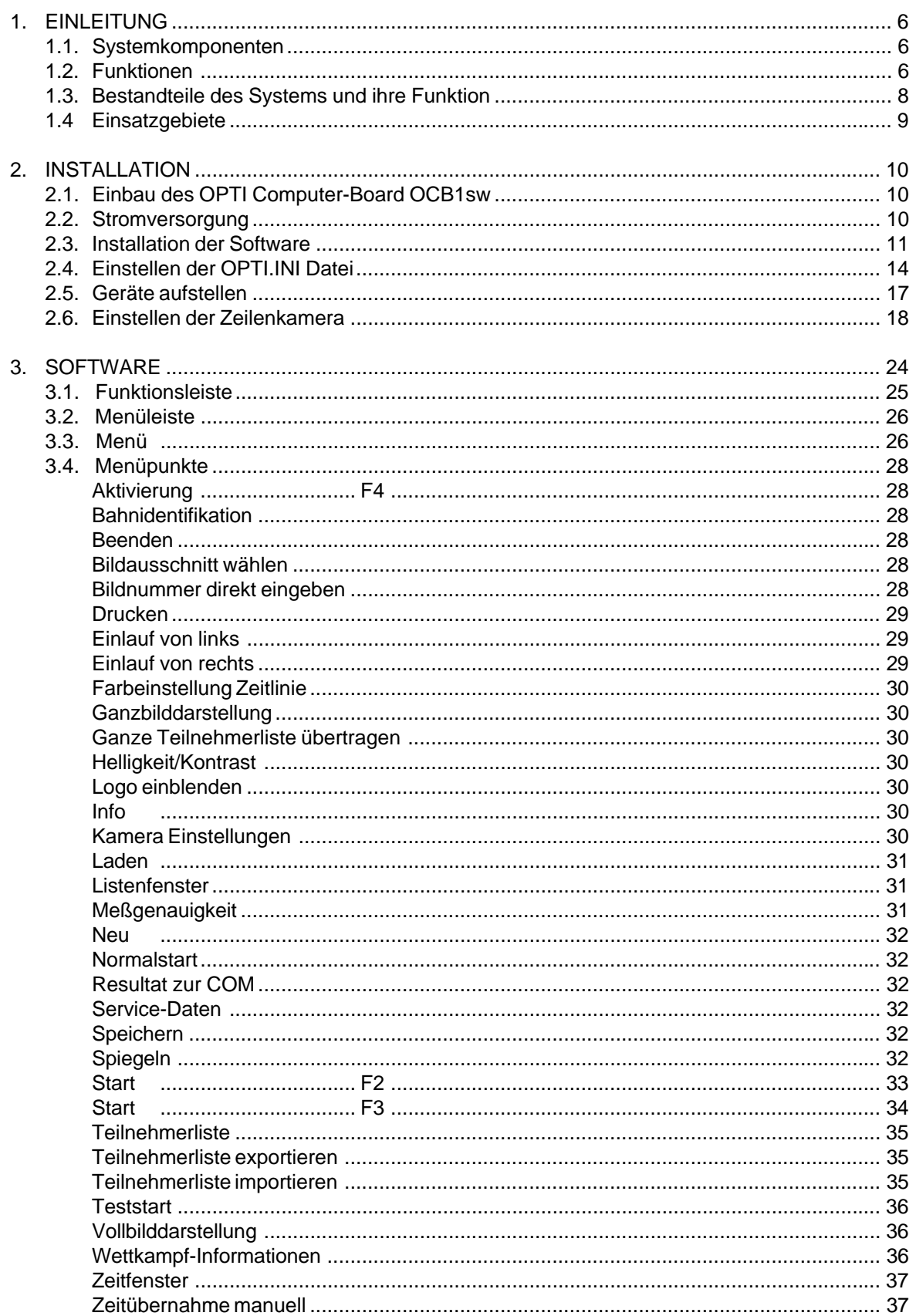

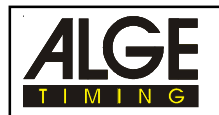

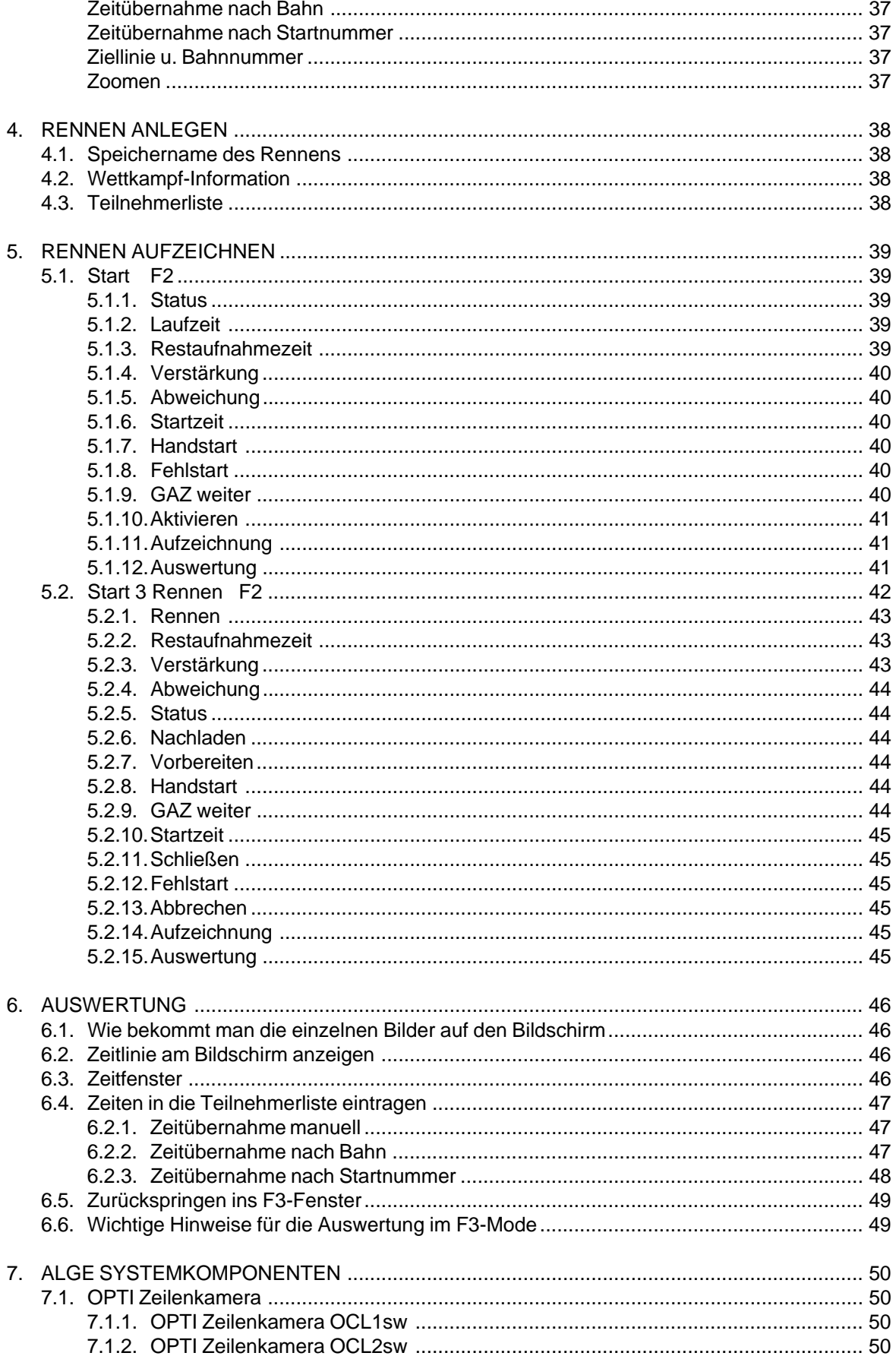

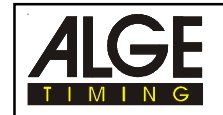

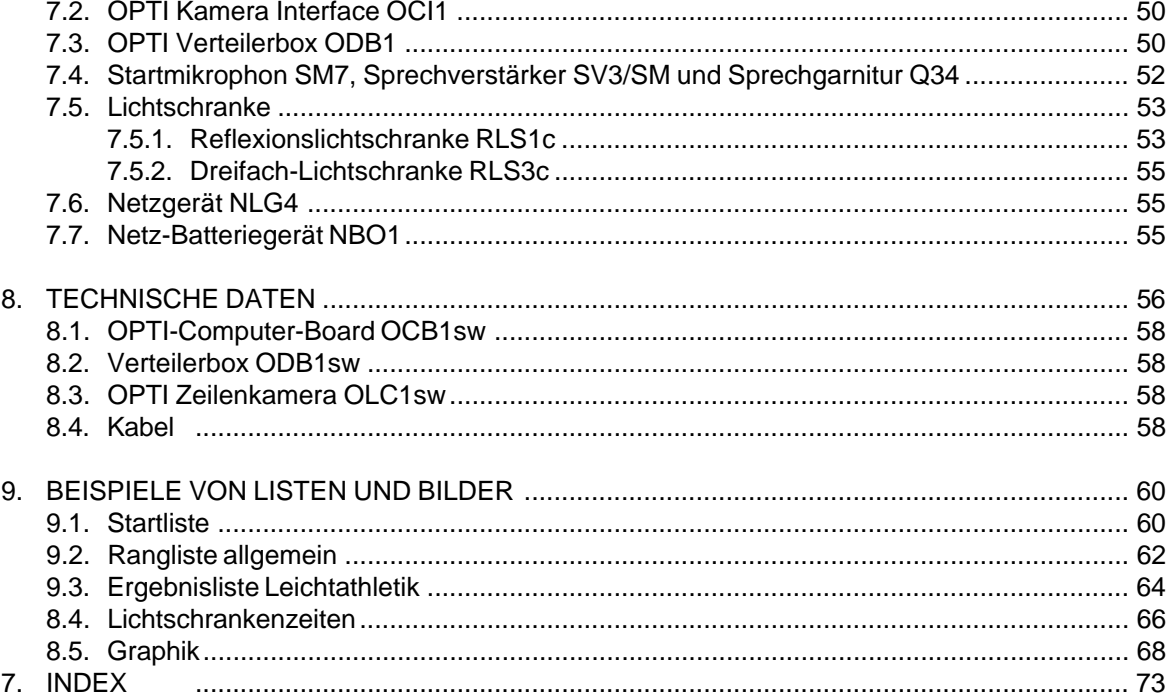

Technische Änderungen vorbehalten!

ALGE OPTI1sw manual copyright by:

**ALGE TIMING AUSTRIA** 

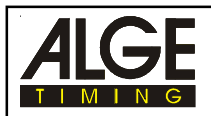

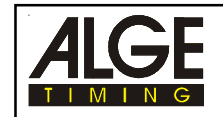

## **1. EINLEITUNG**

### **1.1. Systemkomponenten:**

### **Die folgenden Komponenten werden benötigt:**

- PC 486/DX2-66, 4 MB RAM (8 MB RAM für Kamera mit 1024 Pixel)
- Windows 3.11 oder Windows 95 auf PC installiert
- ALGE Computer-Board OCB1 eingebaut in PC
- VGA Farbmonitor für PC
- Maus für PC
- OPTI Distribution Box ODB1 (Anschlußkasten)
- OPTI Line Camera OLC1sw (Zeilenkamera)
- OPTI Kamera Interface OCI1
- Zoom Objektiv für Kamera
- Netzgerät NLG4 (Speisung für ODB1)
- Netz-Batterie-Gerät NBO1 (Speisung für OCI1 und OLC1sw))
- Startmikrophon SM7
- Sprechverstärker SV3/SM
- 2 x Sprechgarnitur Q34
- Kabelset für das gesamte System (Kamerakabel ist 30 m lang)
- Reflexionslichtschranke RLS1c als Auslöselichtschranke mit Stativ

### **Zusätzliche Komponenten:**

- Drucker für den PC zum Ausdrucken der Bilder und Ergebnisse (Laser- oder Inkjet)
- Dreifachlichtschranke RLS3c mit Stativen für Ziel
- Handtaster 020-02
- Großanzeigetafel GAZ4
- Kabeltrommel KT 300

### **1.2. Funktion:**

Das ALGE OPTI 1sw System ist ein elektronisches Zeitmeßsystem mit integrierter Auswertesoftware. Höchste Präzision ist durch einen temperaturkompensierten Quarzoszillator (TCXO) garantiert. Der OPTI 1sw ist in einen PC eingebaut und arbeitet unter Windows für Workgroups 3.11. Die Bedienung ist dank der Windows-Oberfläche sehr einfach.

Die Zeilenkamera (CCD image sensor) nimmt jede Bewegung auf der Ziellinie auf und speichert die Daten auf der Festplatte des Computers. Es können bis zu 1000 Zeilen pro Sekunde aufgenommen werden.

Nach dem Rennen erscheint das aufgenommene Bild auf dem Monitor des Computers. Die Zeiten können bis auf die 1/1000 Sekunde abgelesen werden. Jede Zeit kann sofort in die Rangliste übernommen werden. Bei knappen Zieleinläufen steht Ihnen Funktion Vergrößern (Zoom) zur Verfügung.

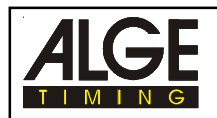

Im folgenden Beispiel sieht man sehr gut, wie ein Bild erzeugt wird. Wird eine Abtastzeit von 1/1000 pro Sekunde eingestellt, dann bedeutet dies, daß 1000 Aufnahmen pro Sekunde erfolgen.

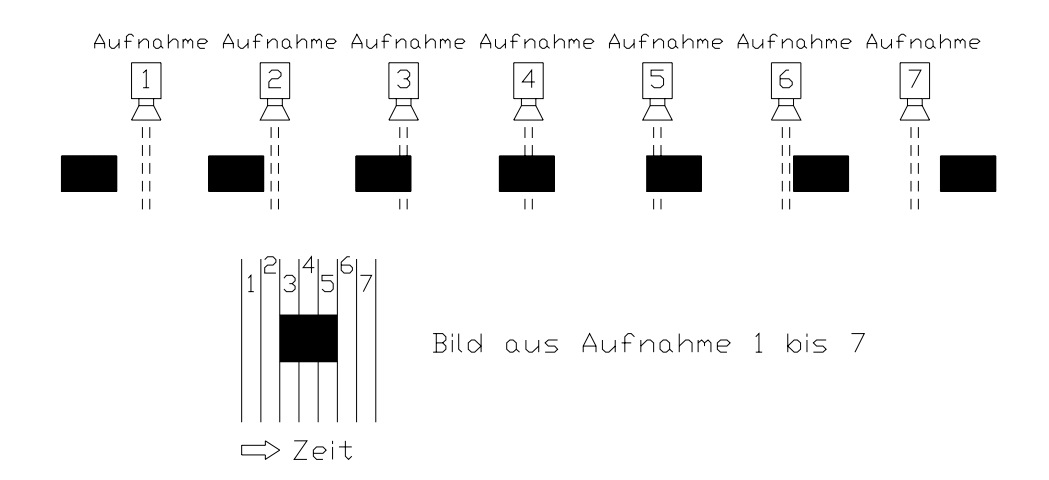

Das nächste Beispiel zeigt das gleiche Objekt, das jetzt mit geringerer Geschwindigkeit die Ziellinie passiert. Die Abbildung des Objekts erfolgt immer in Längsrichtung nach der Zeit (abhängig von der Abtastzeit und Geschwindigkeit). Man sieht deutlich, daß das Objekt sich länger vor der Kamera befindet und es dadurch mehrmals abgebildet wird. Als Folge daraus erscheint das Objekt jetzt im Bild gestreckt.

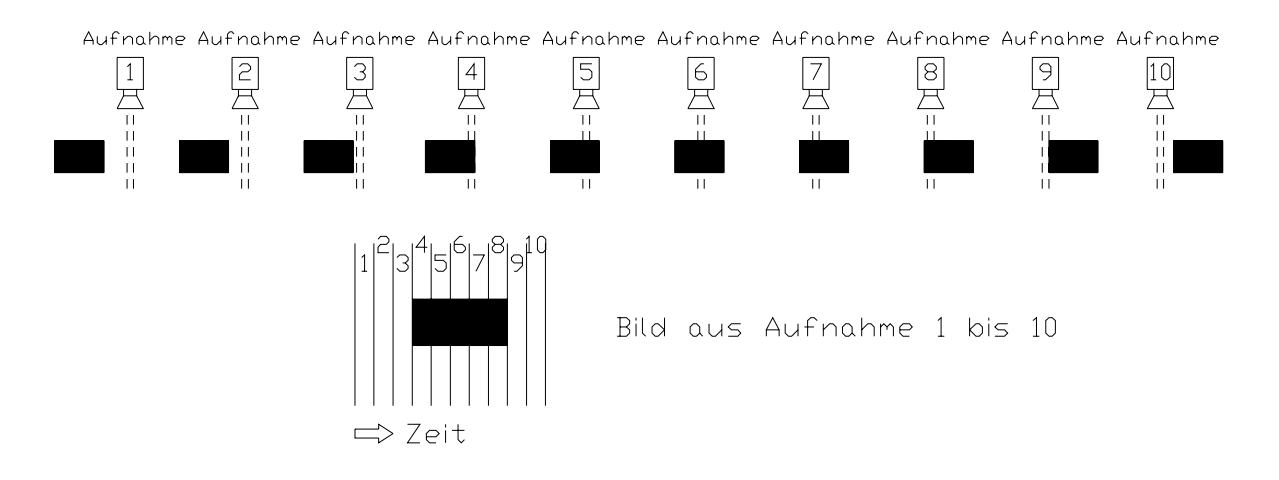

Es muß beim ALGE OPTI 1sw System kein Negativ entwickelt werden. Dies spart Geld (Filmkosten und Entwicklungskosten entfallen) und ein Hantieren mit Chemikalien. Das aufgenommene Bild wird auf der Festplatte gespeichert (Bitmap-Format) und kann jederzeit mit einem von Windows unterstützten Drucker ausgedruckt werden (wir empfehlen einen Laser- oder Tintenstrahldrucker).

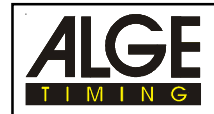

### **1.3. Bestandteile des Systems und ihre Funktion:**

### **Personal Computer (PC):**

PC zum Verarbeiten und Speichern der Daten. Der PC muß eine Festplatte haben, die einen 32-Bit zugriff ermöglicht.

### **S-VGA Farbmonitor:**

Monitor mit mindestens 14 Zoll und S-VGA Anzeigemöglichkeit (800 x 600 Pixel).

### **Tastatur:**

Zur Bedienung des PC

#### **Maus:**

Zur Bedienung des PC

### **OPTI Computer Board OCB1sw eingebaut im PC:**

Für die Echtzeitverarbeitung der Bilddaten. Ein temperaturkompensierter Quarzoszilator garantiert höchste Präzision der Zeitmessung.

### **OPTI Verteilerbox ODB1sw:**

Zum Anschließen aller Zeitmeßkomponenten.

### **OPTI Zeilenkamera OLC1sw:**

Zum Aufnehmen des gewünschten Zielfotos.

### **OPTI Kamera Interface OCI1sw:**

Zum Aufnehmen des gewünschten Zielfotos.

### **Objektiv für Kamera:**

Je nach Einsatzgebiet wird ein Zoom- oder Fixobjektiv verwendet.

### **Netzgerät NLG4:**

Stromversorgung für die Verteilerbox ODB1.

### **Netzgerät NBO1:**

Stromversorgung für das OPTI Kamera Interface OCI1.

### **Sprechverstärker SV3/SM:**

Sprechverstärker zum Anschließen der Sprecheinrichtung am Start. Am Sprechverstärker wird auch das Startmikrophon angeschlossen.

### **Sprecheinrichtung Q34:**

Es wird je eine Sprechgarnitur am Start und beim Zeitmeßgerät benötigt. Die Sprecheinrichtung ermöglicht die Kommunikation vom Start zur Zeitmessung über die 2-adrige Auslöseleitung.

### **Startmikrophon SM7:**

Löst durch den Startschuß die Zeitmessung aus (Startimpuls).

### **Dreifach-Lichtschranke RLS3c:**

Ziellichtschranke zur Steuerung der Zeilenkamera und zum Stoppen der inoffiziellen Zeit die auf der Großanzeigetafel angezeigt wird (Leichtathletik).

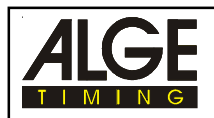

### **Lichtschranke RLS1c:**

Lichtschranke zur Steuerung der Zeilenkamera und zum Stoppen der inoffiziellen Zeit die auf der Großanzeigetafel angezeigt wird. Für Leichtathletik sollte man die RLS3c verwenden (zur Unterdrückung von Fehlauslösungen durch Hände).

#### **Handtaste 020-02:**

Zum manuellen Auslösen der Kamera.

### **Großanzeigetafel GAZ4:**

Zum Anzeigen der laufenden Zeit, sowie der inoffiziellen Siegerzeit.

### **Drucker für PC:**

Druckt Startliste, Rangliste und Zielbilder. Der Drucker sollte ein Laser- oder Tintenstrahldrucker sein. Wenn man gute Bilder will, dann sollte der Drucker 600 dpi drucken. Die Geschwindigkeit der ausgedruckten Bilder hängt stark von der Druckgeschwindigkeit ab.

### **Kabeltrommel KT300:**

Zweiadrige Leitung vom Start zum Zeitmeßgerät oder von der Großanzeigetafel zum Zeitmeßgerät.

### **1.4. Einsatzgebiete:**

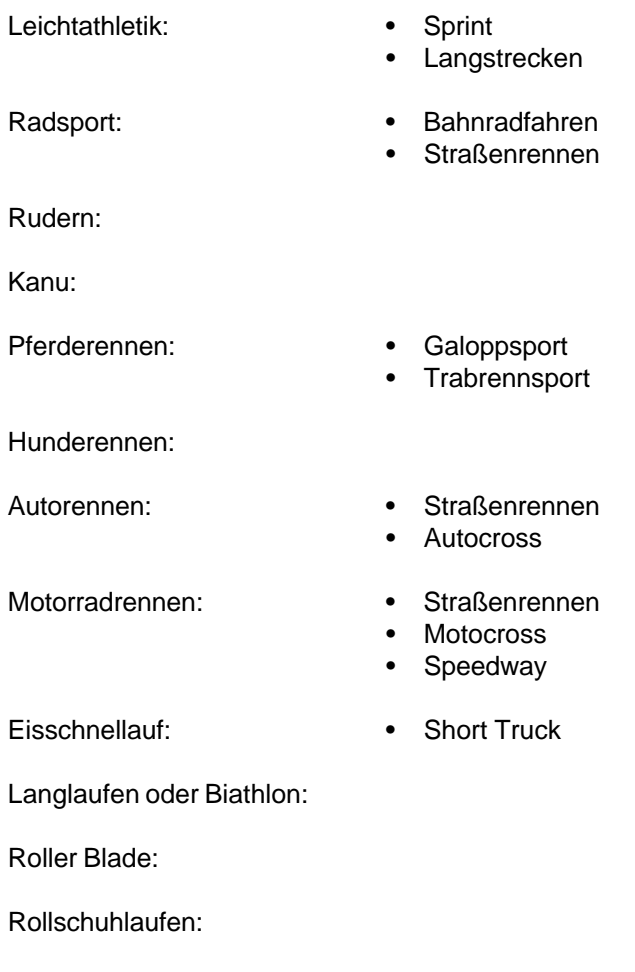

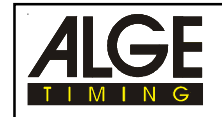

## **2. INSTALLATION**

### **2.1. Einbau des OPTI Computer-Board OPC1sw:**

Der Einbau der ALGE-OPTI-PC-Karte OCB1sw in den PC sollte vom Händler des PC durchgeführt werden, sonst kann die Garantie für den PC erlöschen.

- PC ausschalten
- Gehäusedeckel des PC abnehmen
- Abdeckung von einem freien 16 Bit AT Slot herausschrauben
- Dip-Schalter auf Karte einstellen (siehe unten)
- Karte in freien 16 Bit Slot einstecken
- Steckerleiste auf der Seite der Karte im PC festschrauben
- Gehäusedeckel des PC anbringen
- PC einschalten
- Software auf PC installieren
- PC Reset durchführen (neu starten)

### **Einstellung der Dip-Switch auf der ALGE OPTI Computer Board Karte OCB1sw:**

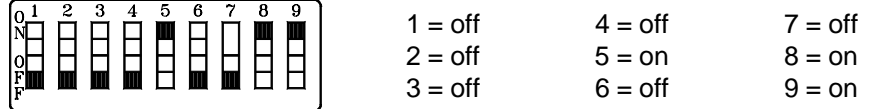

Das OPTI Computer Board belegt Interrupt 5 vom PC.

Folgende I/O Adressen des ISA Buses werden vom OPTI Computer-Board belegt: 150 Hex, 160 Hex, 162 Hex, 163 Hex

### **2.2. Stromversorgung:**

### **PC, Monitor und Drucker:**

Stromversorgung siehe Handbuch von PC, Monitor und Drucker. Auf Anfrage kann auch eine unterbrechungslose Stromversorgung USV für das gesamte System geliefert werden. Den Drucker darf man nie am USV anstecken.

### **OPTI Verteilerbox ODB1:**

Netz-Ladegerät NLG4 zur Speisung der Distribution Box ODB1. Wird an 220 V DC Netz angeschlossen (falls eine USV verwendet wird, muß das NLG4 dort angeschlossen werden).

### **OPTI Kamera Interface OCI1 und Zeilenkamera OLC1sw:**

Netz-Batterie-Gerät NBO1 zur Speisung des Kamera Interface OCI1 und der Zeilenkamera OLC1sw. Wird an 220 V DC Netz oder an 12 V Batterie angeschlossen (falls eine USV verwendet wird, muß das NLG4 dort angeschlossen werden).

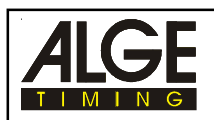

### **2.3. Installation der Software:**

Das ALGE Computer-Board sollte von Ihrem ALGE Vertreter oder Computerhändler installiert werden. Der PC muß folgende Voraussetzungen erfüllen, damit das System einwandfrei funktioniert.

### **PC Voraussetzungen:**

### **System mit einer 514 Pixel Kamera:**

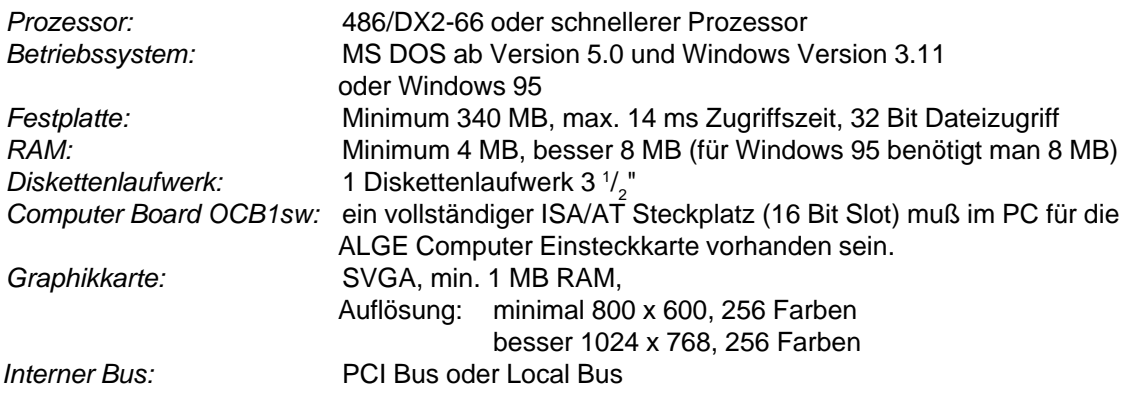

### **System mit einer 1024 Pixel Kamera:**

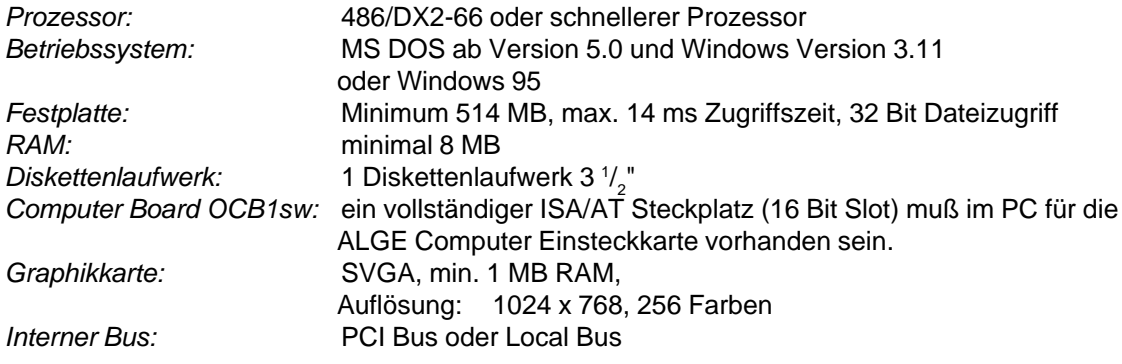

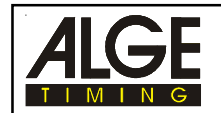

### **Installation des Programms auf dem PC für Windows 3.11:**

Die Installation des ALGE OPTI ist sehr einfach. Wenn Sie sich an die nachfolgenden Angaben halten, sollten keine Probleme mit der Installation auftreten.

- PC starten
- Windows starten
- Diskette in Diskettenlaufwerk A oder B einlegen
- In der Menüleiste "DATEI" anklicken
- "AUSFÜHREN" anklicken
- Eingeben von: A:\CSETUP oder B:\CSETUP in Befehlszeile (je nachdem ob Diskette in Laufwerk A: oder B:)
- Mit der Maus "OK" anklicken
- Installationsprogramm startet
- Wenn Text auf Display erscheint mit Maus "CONTINUE" anklicken
- Geben Sie das Verzeichnis an, in das Sie den OPTI installieren möchten z.B. C:\ALGE (als Laufwerk muß man eine Festplatte angeben)
- Mit der Maus "CONTINUE" anklicken
- Es muß der Text erscheinen: The application has been successfully loaded on your hard disk.
- Mit der Maus "OK" anklicken

### **Installation des Programms auf dem PC für Windows 95:**

ALGE kann keine Garantie für eine 100%ige Funktion des OPTI unter Windows 95 abgeben. Da Windows 95 den Task vom Prozessor auf dem OCB1 wegnehmen kann, ist es möglich daß kurzzeitig Daten nicht auf die Festplatte geschrieben werden können.

- PC einschalten, Windows 95 startet von selbst
- Symbol "ARBEITSP..." doppelklicken
- Festplatte doppelklicken, auf der WINDOWS 95 installiert ist (meistens C:)
- Verzeichnis von WINDOWS 95 doppelklicken (normal heißt es WINDOWS)
- Datei PROGMAN.EXE doppelklicken
- Diskette in Diskettenlaufwerk A oder B einlegen
- In der Menüleiste "DATEI" anklicken
- "AUSFÜHREN" anklicken
- Eingeben von: A:\CSETUP oder B:\CSETUP in Befehlszeile (je nachdem ob Diskette in Laufwerk A: oder B:)
- Mit der Maus "OK" anklicken
- Installationsprogramm startet
- Wenn Text auf Display erscheint mit Maus "CONTINUE" anklicken
- Geben Sie das Verzeichnis an, in das Sie den OPTI installieren möchten
	- z.B. C:\ALGE (als Laufwerk muß man eine Festplatte angeben)
- Mit der Maus "CONTINUE" anklicken
- Es muß der Text erscheinen: The application has been successfully loaded on your hard disk.
- Mit der Maus "OK" anklicken

Falls Windows 95 eine Fehlermeldung beim Installieren anzeigt, versuchen Sie die Installation nochmals durchzuführen.

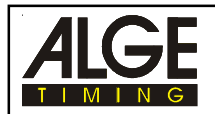

### **Schnittstelle für Datenausgabe einstellen:**

Die Schnittstelle muß nur eingestellt werden, wenn Sie ein zusätzliches separates Auswerteprogramm verwenden. Dieses Auswerteprogramm kann die Daten vom OPTI1sw übernehmen.

Die Schnittstelle muß einmal für Ihren Computer eingestellt werden. Lassen Sie diese Einstellung, wenn möglich von Ihrem Auswerteprogramm Verkäufer einstellen. Er kennt die notwendigen Einstellungen, die sein Programm voraussetzt.

In Windows den Datei Manager aufrufen und ins OPTI Verzeichnis gehen.

- OPTI.INI anklicken
- Der Windows Editor öffnet sich und zeigt den Inhalt der OPTI.INI Datei
- Am Ende des 1. Absatz ist folgender Eintrag: bCommActivate=0
- Diesen Eintrag auf "bCommAcivate=1" abändern
- Mit der Maus "DATEI" anklicken
- Mit der Maus "BEENDEN" anklicken
- Mit der Maus "OK" anklicken
- COMM.INI anklicken
- Der Windows Editor öffnet sich und zeigt den Inhalt der COMM.INI Datei
- COMM 1 oder 2 einstellen
- Baudrate einstellen
- Ausgabeformat einstellen
- Mit der Maus "DATEI" anklicken
- Mit der Maus "BEENDEN" anklicken
- Mit der Maus "OK" anklicken

### **Einstellungen für verschiedene Kameras:**

Es gibt zwei Kameratypen für den OPTI. Die Kamera mit 512 Pixel ist die Standardausführung.

*Einstellungen für die 512 Pixel Kamera:*

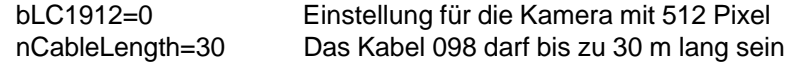

*Einstellungen für die 1024 Pixel Kamera:*

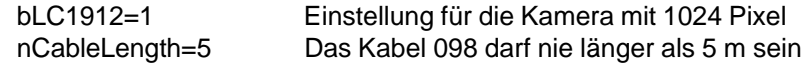

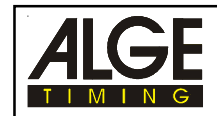

### **2.4. Einstellen der OPTI.INI Datei:**

In der OPTI.INI Datei im Verzeichnis "ALGE" kann man einige Einstellungen für das System vornehmen. Normalerweise kann diese Datei ohne Veränderung übernommen werden. Änderungen sollten nur von geübten PC Anwendern durchgeführt werden, oder nach gründlichem Durchlesen dieser Erklärungen. Wenn diese Datei falsch abgeändert wird, kann es dazu führen, daß das Programm OPTI nicht mehr läuft.

Um Einstellungen vorzunehmen muß man den DATEI MANAGER von Windows öffnen und mit der Maus die Datei OPTI.INI doppelklicken.

Es öffnet sich nun der EDITOR mit dem Inhalt der OPTI.INI Datei

Die OPTI.INI Datei hat folgende Werkseinstellung:

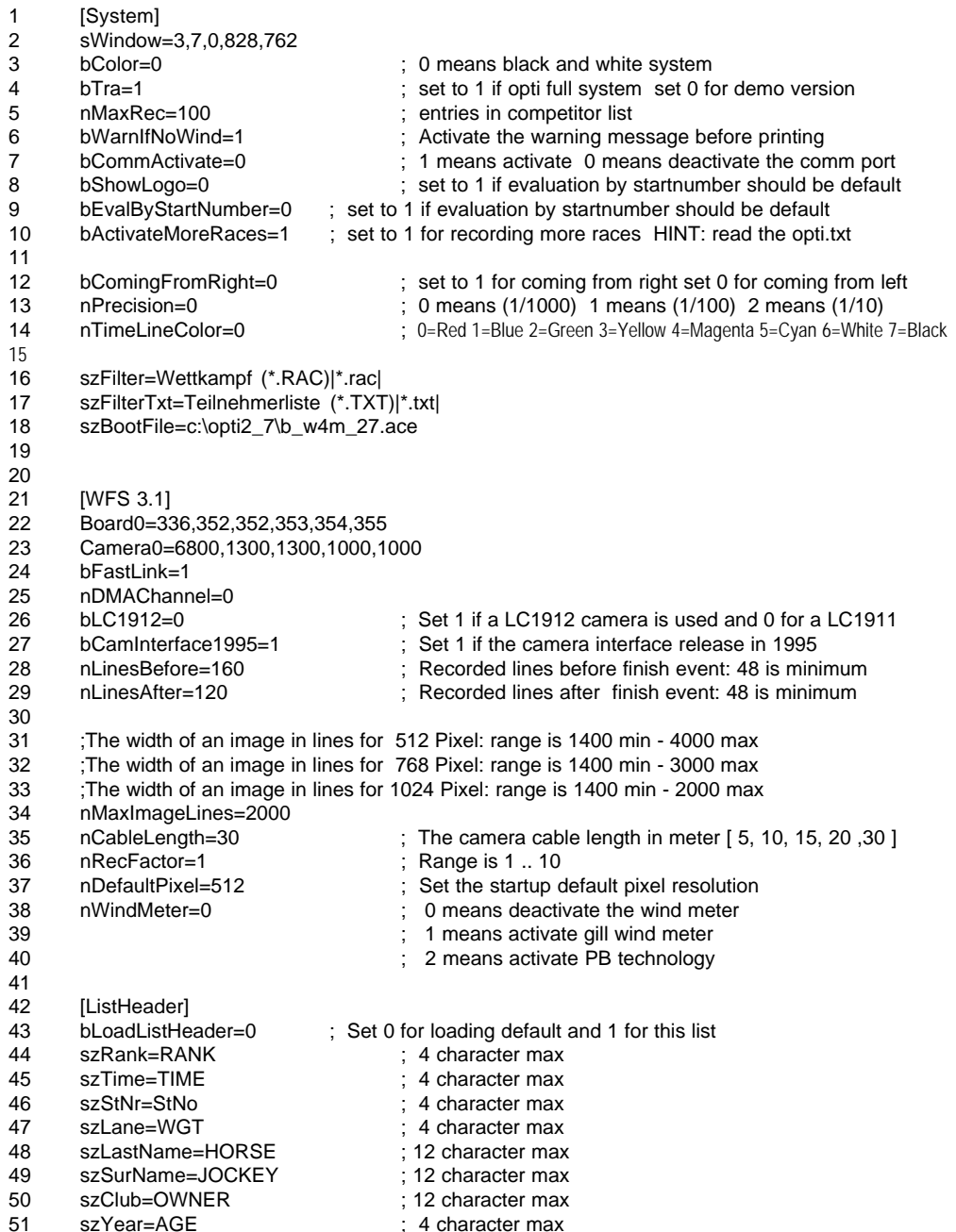

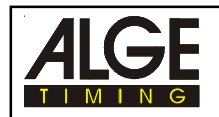

Die Zahl am Anfang von jeder Zeile ist nur zur Übersicht gemacht worden. Diese Zahl werden Sie im Editor nicht sehen.

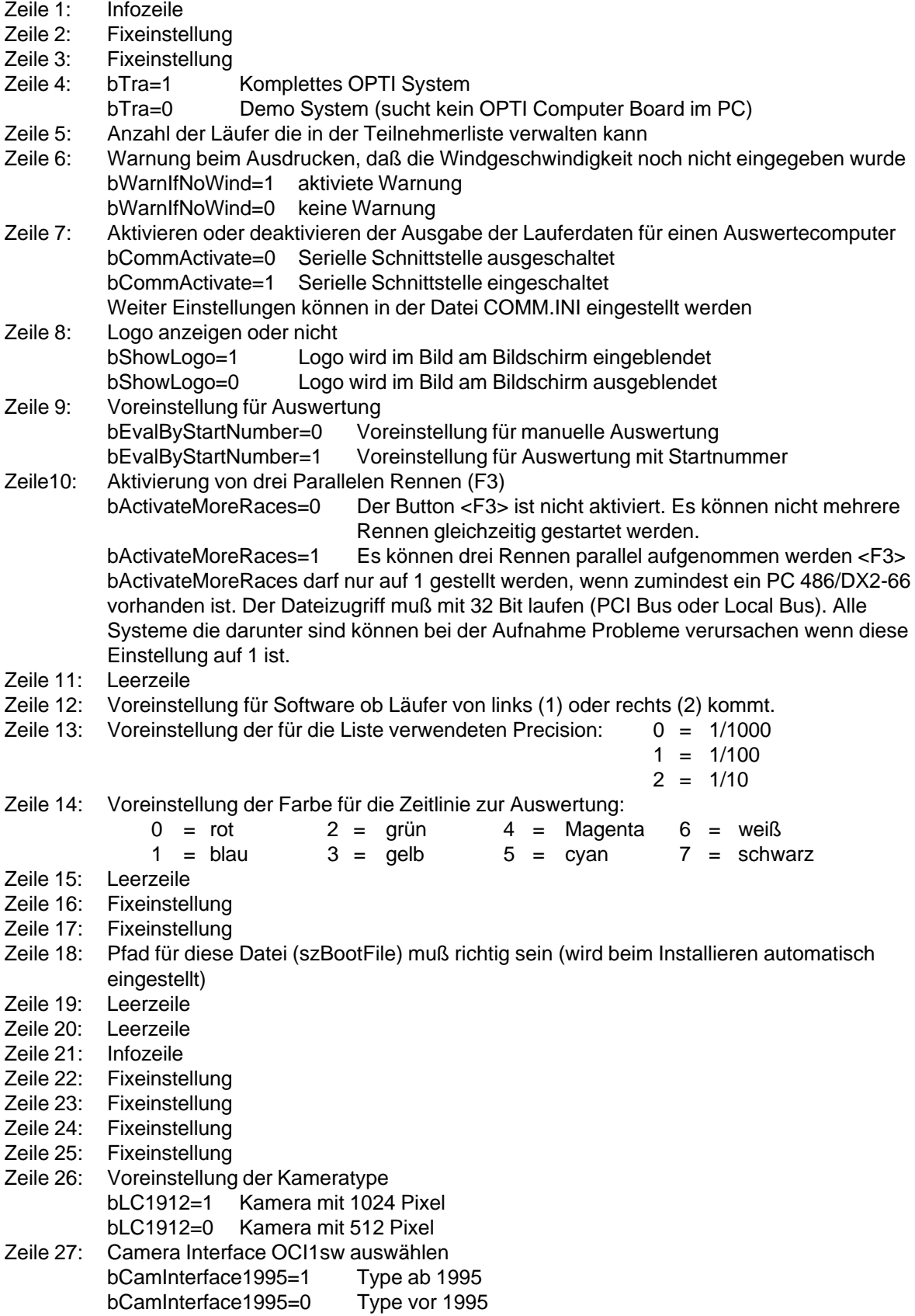

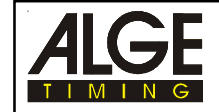

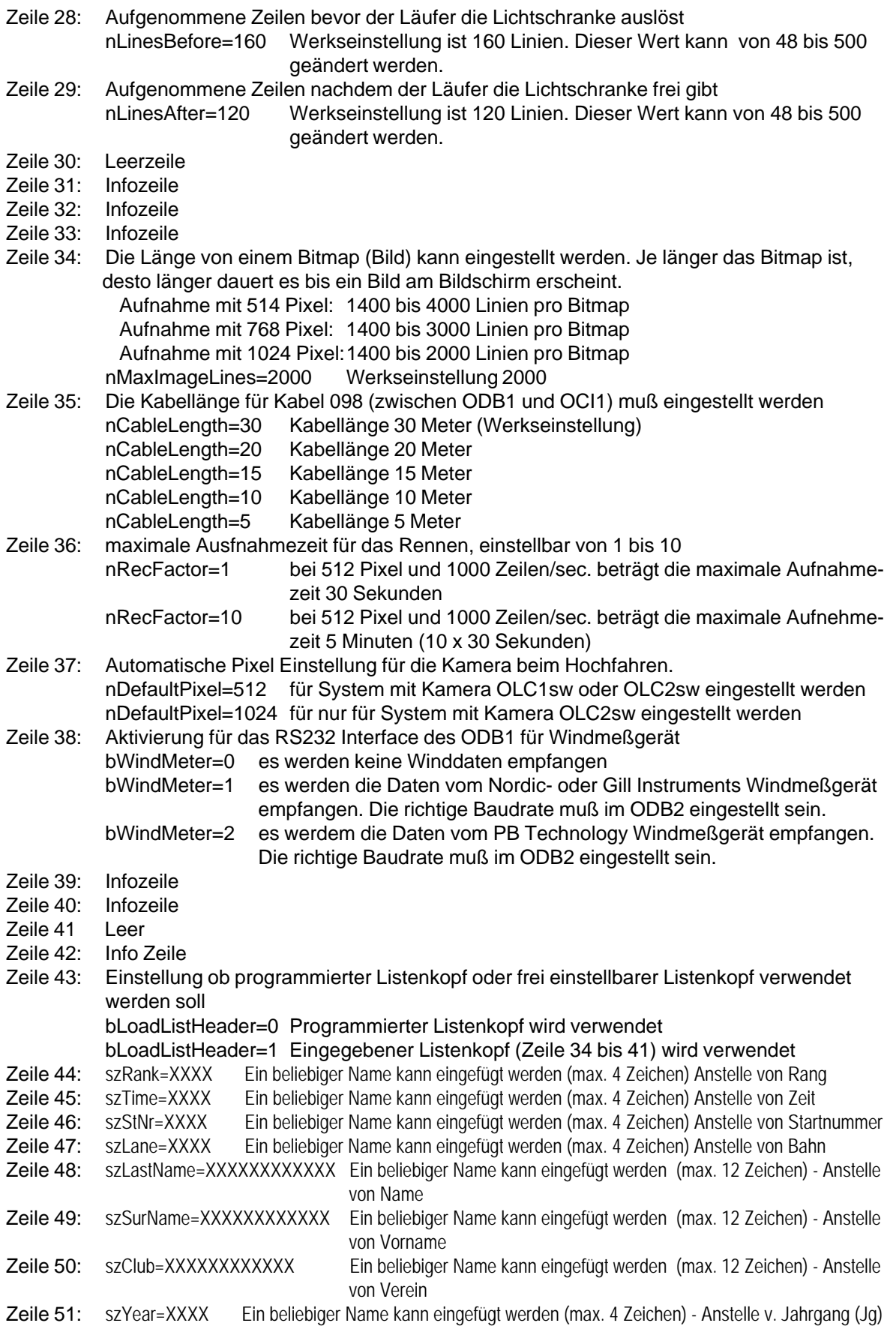

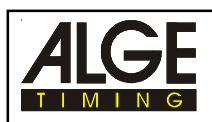

### **2.5. Geräte aufstellen:**

Der PC darf maximal 30 Meter von der Kamera entfernt sein.

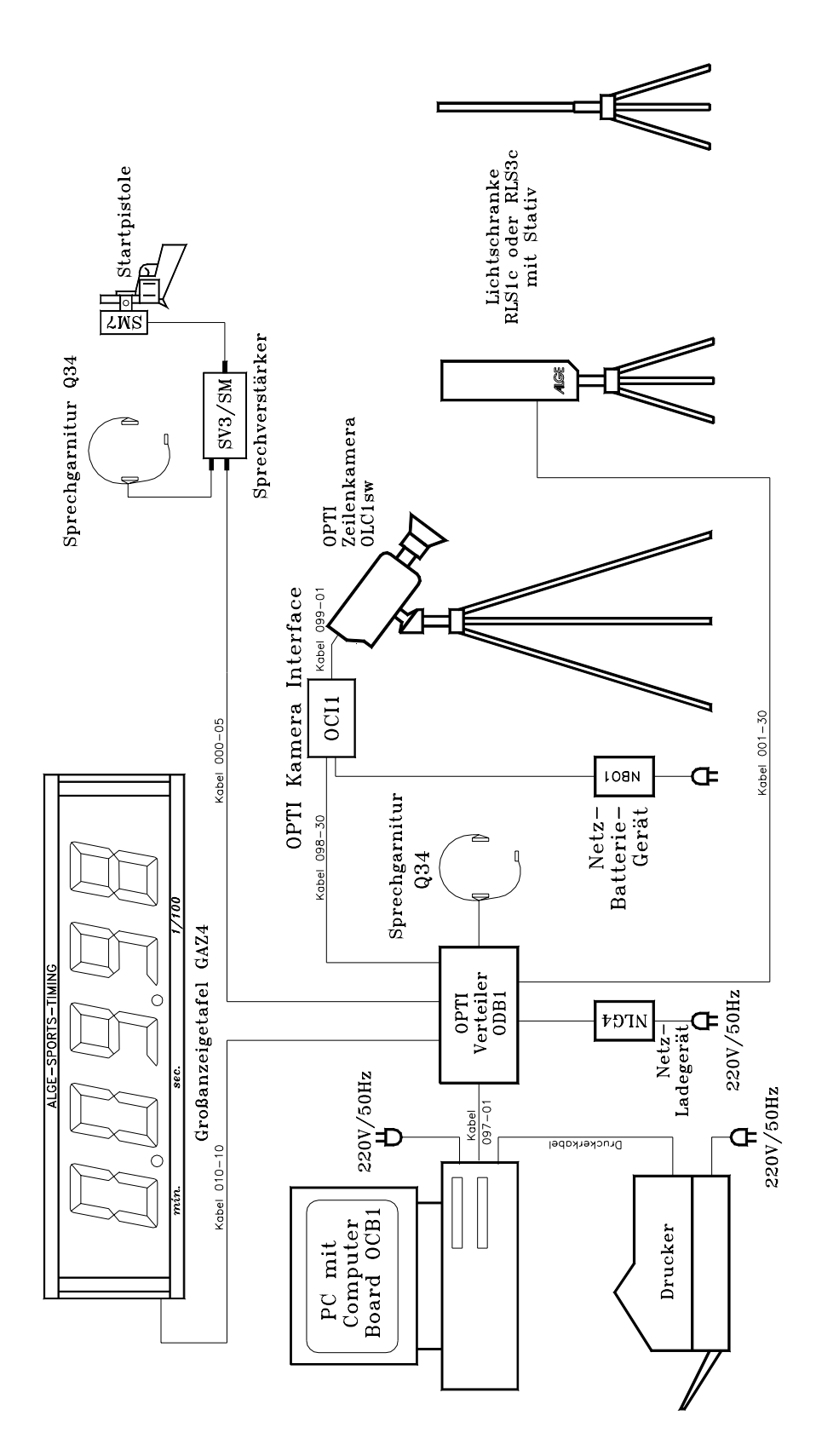

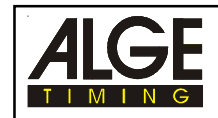

### **2.6. Einstellen der Zeilenkamera:**

### **Positionierung der Zeilenkamera:**

Die Zeilenkamera muß exakt auf der verlängerten Ziellinie stehen. Der Abstand zwischen Kamera und Bahn ist abhängig von der Anzahl der Bahnen und der Bahnbreite (6 oder 8 Bahnen). Die Kamera sollte so montiert sein, daß ein Winkel von minimal 20 auf die am weitesten entfernte Bahn entsteht (siehe Bild).

Ein guter, ebener Stand für das Stativ ist Voraussetzung zur Positionierung der Kamera. Eine fixe Plattform mit fixem Stativ erleichtert den Aufbau und die Einstellung der Kamera beträchtlich.

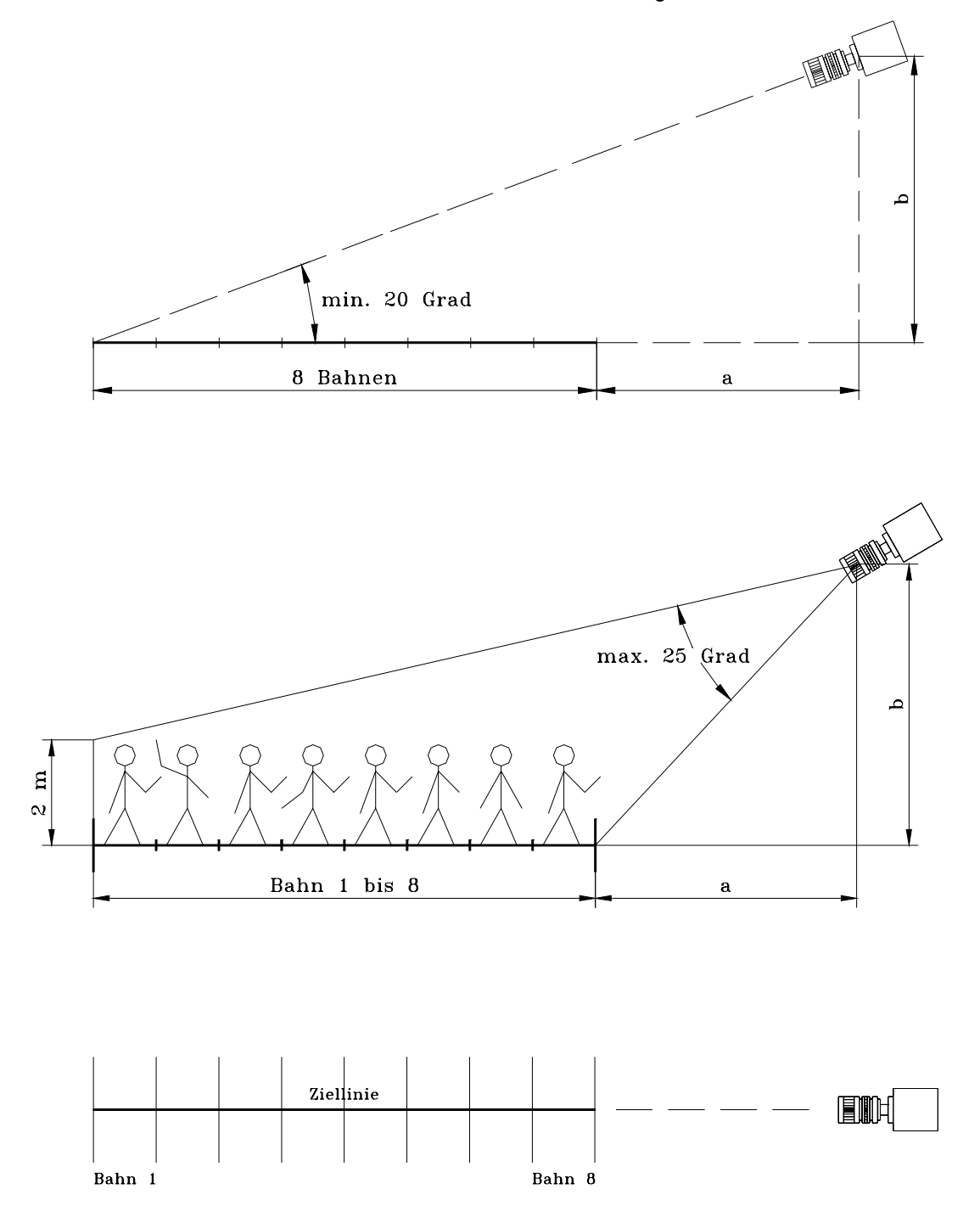

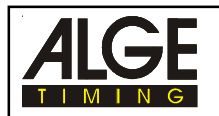

Die nachfolgenden Tabellen geben an, welche Distanz die Kamera von der nächstliegenden Bahn haben muß, damit alle Bahnen aufgenommen werden. Für eine gute Aufnahme müssen immer folgende Kriterien erfüllt werden:

- minimaler Winkel von 20° von der Kamera entferntesten Bahn zur Kamera (siehe Bild auf voriger Seite).
- alle Bahnen und Athleten müssen durch das Objektiv erfaßt werden.

Die folgenden Tabellen haben nur Gültigkeit für das von ALGE gelieferte Objektiv 12,5 -75 mm, 1:1,2 und die Kamera mit 512 Pixel.

Ein "?" hinter dem "ja" bedeutet, daß es schwierig sein wird, alle 6 oder 8 Bahnen ins Bild zu bekommen (der Winkel von 25° ist sehr knapp).

Ein "W" hinter dem "ja" bedeutet, daß der Aufnahmewinkel knapp unter den empfohlenen 20° liegt.

### **Stadion mit 6 Bahnen:**

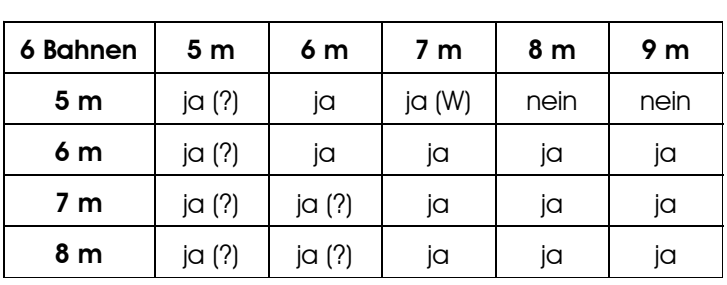

### **Stadion mit 8 Bahnen:**

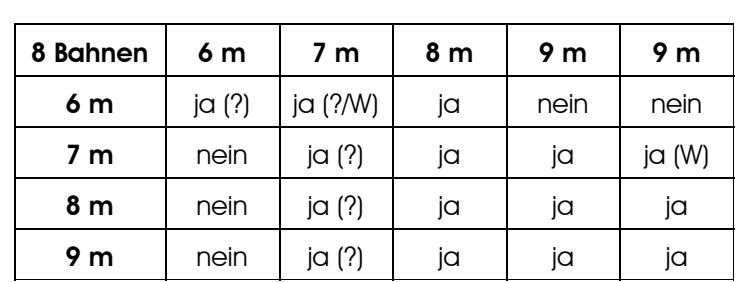

Die Zeichnungen und Diagramme der beiden vorigen Seiten beziehen sich auf Kameras mit 514 Pixel.

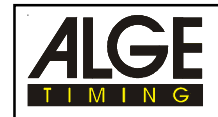

### **Ziellinie der Leichtathletikbahn:**

Die Ziellinie muß weiß auf der Bahn aufgebracht werden. Dort, wo sich die Ziellinie mit den Bahnlinie schneidet, muß eine schwarze Marke sein (siehe Zeichnung). Diese schwarze Marke ist unbedingt notwendig, damit die Bahnen auf dem Monitor (Ausdruck) weiß erscheinen und die Bahnmarkierungen schwarz. Ist dies nicht der Fall, wurde die Kamera nicht exakt eingestellt.

Die Kamera hat einen Schlitz durch den man die Richtung anvisieren kann. Die exakte Einstellung muß dann auf dem Bildschirm kontrolliert werden.

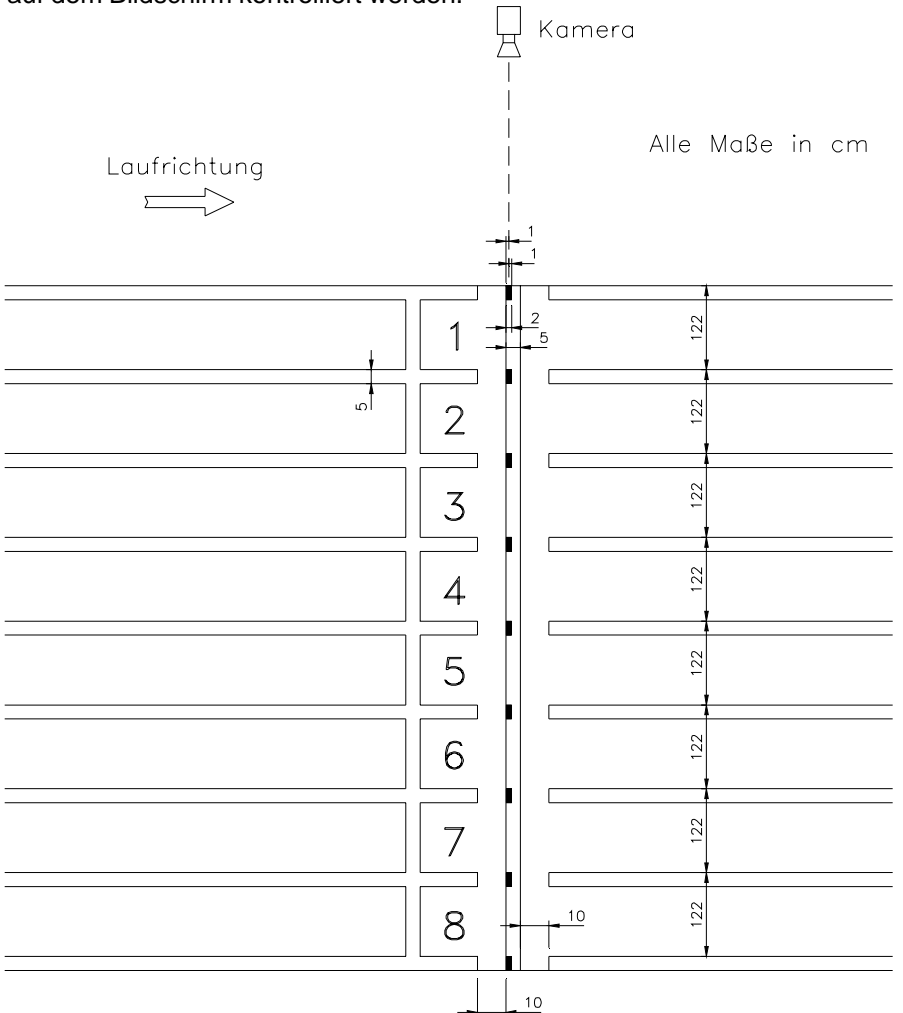

Bei richtiger Einstellung muß auf dem Monitor folgendes Bild im Mode "Kamera einstellen" ersichtlich sein:

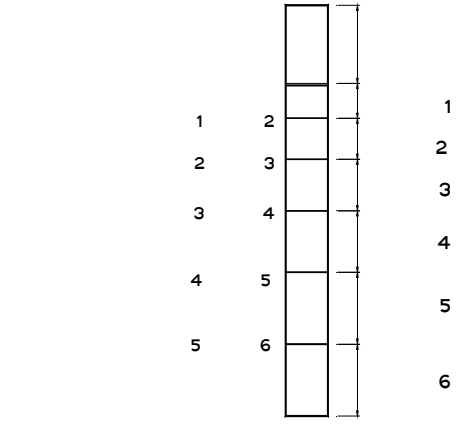

Der Hintergrund sollte eine helle Farbe haben (guter Kontrast zu den Läufern) und genug groß sein, daß ein Läufer, der auf der Bahn 1 läuft, auch vollständig auf dem Bildschirm sichtbar ist.

Auf dem Monitor muß die Bahn hell und die Bahnabgrenzung dunkel sein.

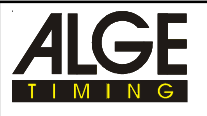

### **Kamera Einstellungen:**

- Kamera befestigen (auf Stativ oder fixer Kamerahalterung)
- alle Komponenten anschließen (PC, ODB1, OCI1, OLC1sw, NLG4, NBO1)
- alle Komponenten mit Strom versorgen
- PC einschalten und WINDOWS starten
- Programm ALGE OPTI starten
- Mit der Maus "EINSTELLUNGEN" anklicken
- Mit der Maus "KAMERA EINSTELLUNGEN" anklicken
- Das unten abgebildete Fenster erscheint am Bildschirm

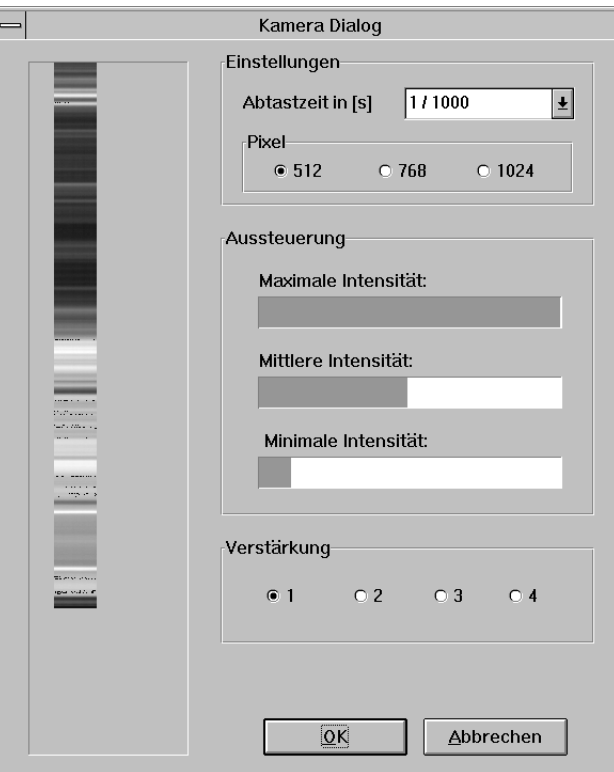

Am Kameraobjektiv kann man folgende Einstellungen vornehmen:

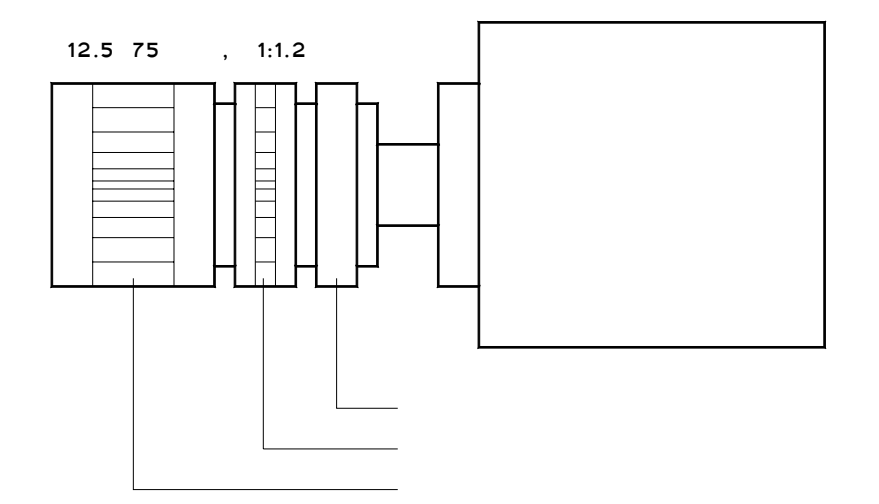

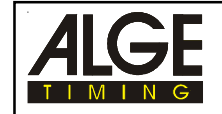

Für die optimale Einstellung des Zoom-Objektives der Kamera muß man folgende Einstellungen durchführen. Das Einstellen muß so lange fortgesetzt werden, bis ein optimales Bild angezeigt wird.

### **Einstellen der Abtastzeit:**

Die Abtastzeit die Eingestellt werden kann ist abhängig vom der Pixelzahl (512, 768, oder 1024) und Kabellänge. Folgende Abtastzeiten können eingestellt werden (bei einer Kabellänge von maximal 5 m):

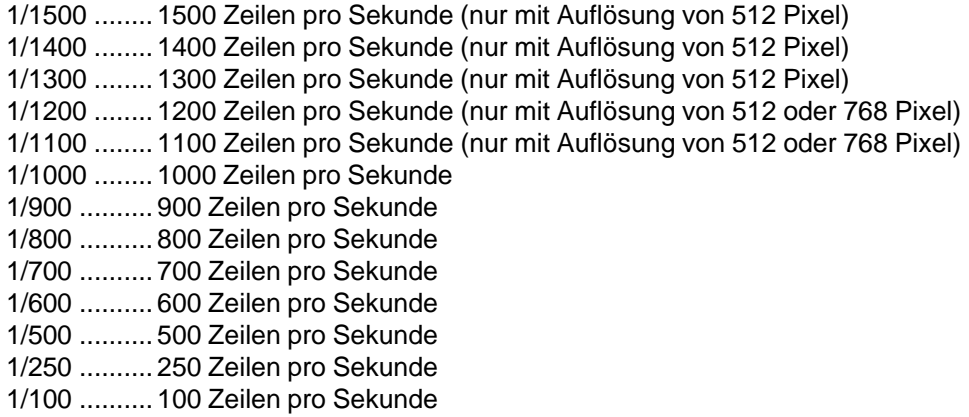

Um ein möglichst gutes Bild für Sprintbewerbe in der Leichtathletik zu bekommen sollte man 1/1000 einstellen. Für Langstreckenbewerbe kann man die Abtastzeit verkürzen (etwa 1/800). Will man mit dem Speicherplatz der Festplatte sparsam umgehen, sollte man mit einer längeren Abtastzeit arbeiten

Mit 1400 und 1500 Zeilen pro Sekunde kann man nur mit einem kurzen Kabel 098-5 arbeiten. Das Kabel mit 30 m funktioniert bei dieser Übertragungsgeschwindigkeit nicht mehr. Die richtige Kabellänge muß immer im der Datei OPTI.INI eingetragen sein (siehe Punkt 2.4).

Bei der Aufnahme mit 1024 Pixel kann man mit maximal 1000 Zeilen pro Sekunde arbeiten.

### **Einstellen der Pixelzahl (Kamera):**

Wenn man die Kamera OLC2sw mit 1024 Pixel Auflösung verwendet, dann kann man drei verschiedene Pixel Mode einstellen:

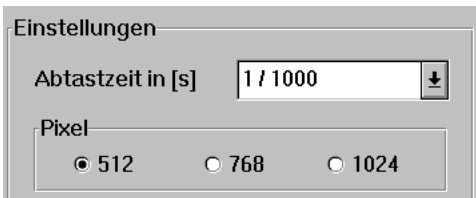

- **1024 Pixel:** Hohe Auflösung, großer Speicherverbrauch, maximal 1000 Zeilen pro Sekunde Abtastzeit bei 5 m Kabellänge, minimal 700 Zeilen pro Sekunde bei 30 m Kabellänge
- **768 Pixel:** Mittlere Auflösung, mittlerer Speicherverbrauch, maximal 1200 Zeilen pro Sekunde Abtastzeit bei 5 m Kabellänge, minimal 900 Zeilen pro Sekunde bei 30 m Kabellänge
- **512 Pixel:** Geringere Auflösung, geringer Speicherverbrauch, bis zu 1500 Zeilen pro Sekunde Abtastzeit, minimal 1300 Zeilen pro Sekunde bei 30 m Kabellänge

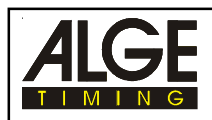

### **Einstellung der Blende:**

Die Blende des Kameraobjektiv einstellen bis genügend Licht im Bildbalken vorhanden ist. Man kann auch noch die Helligkeit des Bildes durch Anheben der Verstärkung erhöhen.

### **Einstellung der Verstärkung:**

Die Lichtstärke kann elektronisch angehoben werden, das heißt, die Aufnahme benötigt weniger Licht, wenn die Verstärkung angehoben wird.

- 1 ....... Verstärkungsstufe 1 (keine elektronische Verstärkung)
- 2 ....... Verstärkungsstufe 2 (leichte elektronische Verstärkung)
- 3 ....... Verstärkungsstufe 3 (mittlere elektronische Verstärkung)
- 4 ....... Verstärkungsstufe 4 (max. elektronische Verstärkung)

### **Einstellen der Aussteuerung:**

Wenn die Blende und die Verstärkung optimal eingestellt sind, sollte folgendes am Bildschirm angezeigt werden:

Maximale Intensität: am Anschlag Mittlere Intensität: mitten im Feld

Minimale Intensität: am Anfang des Feldes

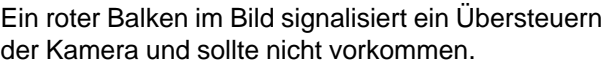

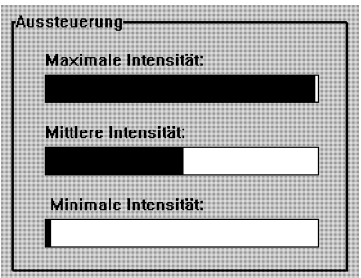

### **Einstellung der Brennweite:**

Die Brennweite muß so eingestellt werden, daß ein möglichst scharfes Bild entsteht, das heißt, bei der Einstellung sollten die Bahnmarkierungen möglichst scharf zu sehen sein.

### **Einstellung des Zoom:**

Das Zoom muß so eingestellt werden, daß alle Bahnen ersichtlich sind, sowie alle Läufer, die sich auf den Bahnen bewegen.

Wenn alle Einstellungen abgeschlossen sind, ist unbedingt eine Probeaufnahme mit Läufern zu machen. Prüfen Sie auch ob alle Läufer vollständig auf dem Bild sind, und ob das Bild "scharf" ist. Sind nicht alle Läufer auf dem Bild ersichtlich, oder ist das Bild unscharf, müssen Sie die Einstellung nochmals durchführen.

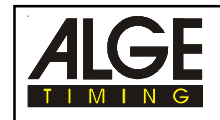

## **3. SOFTWARE**

Die Software von OPTI 1sw läuft nur in Zusammenhang mit Windows 3.1 oder höher. Kenntnisse über Windows sind Voraussetzung um die OPTI-Software zu bedienen. Eine Maus zur Bedienung des Programms ist notwendig. Wenn der OPTI in Verwendung ist, dann darf kein anderes Programm von im Hintergrund laufen.

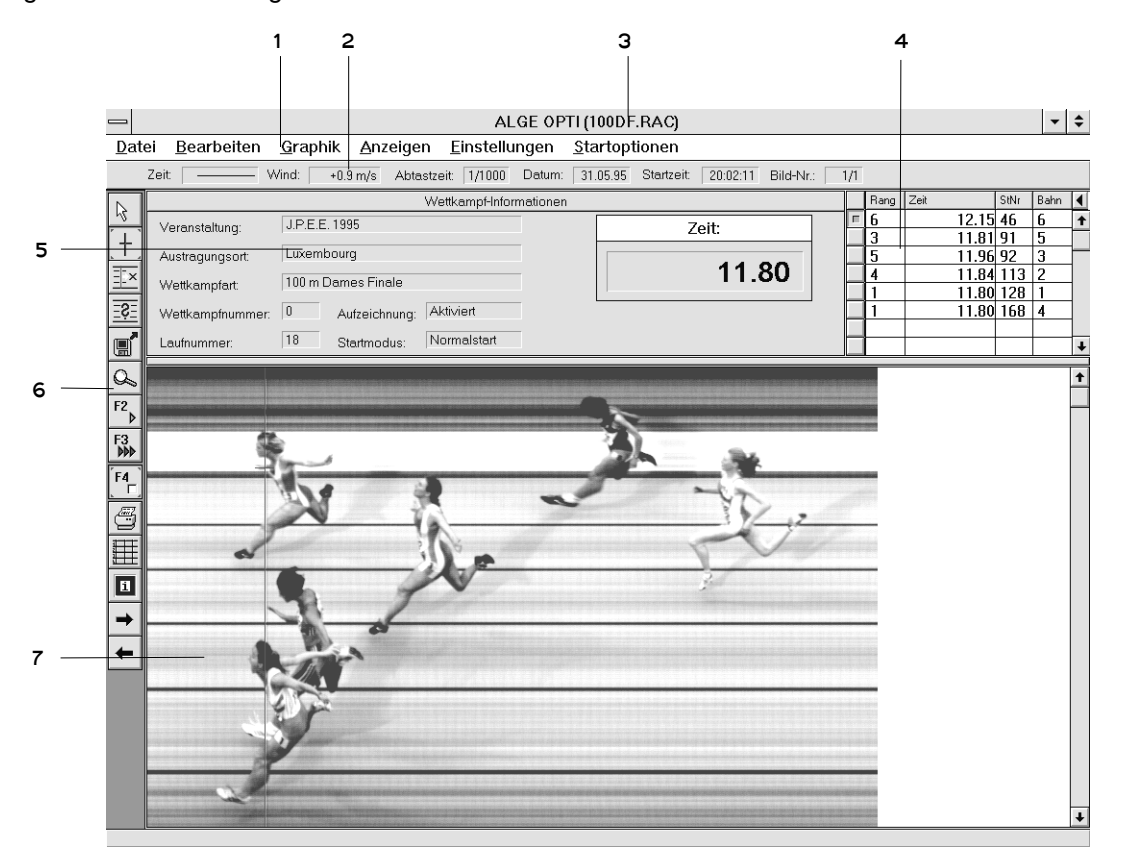

- 1 ..... Menüleiste
- 2 ..... Infoleiste
- 3 ..... Speichername des Rennens
- 4 ..... Teilnehmerliste (ausklappbar)
- 5 .....Wettkampfinformationen
- 6 ..... Funktionsleiste
- 7 ..... Anzeigefläche für Zielbild

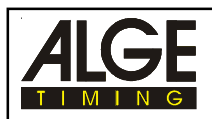

## **3.1. Funktionsleiste:**

Die wichtigsten Funktionen für den Betrieb von OPTI 1sw sind in der Funktionsleiste enthalten. Man aktiviert eine Funktion, indem man sie mit der Maus anklickt. Alle Funktionen der Funktionsleiste sind auch in der Menüleiste aufgeführt.

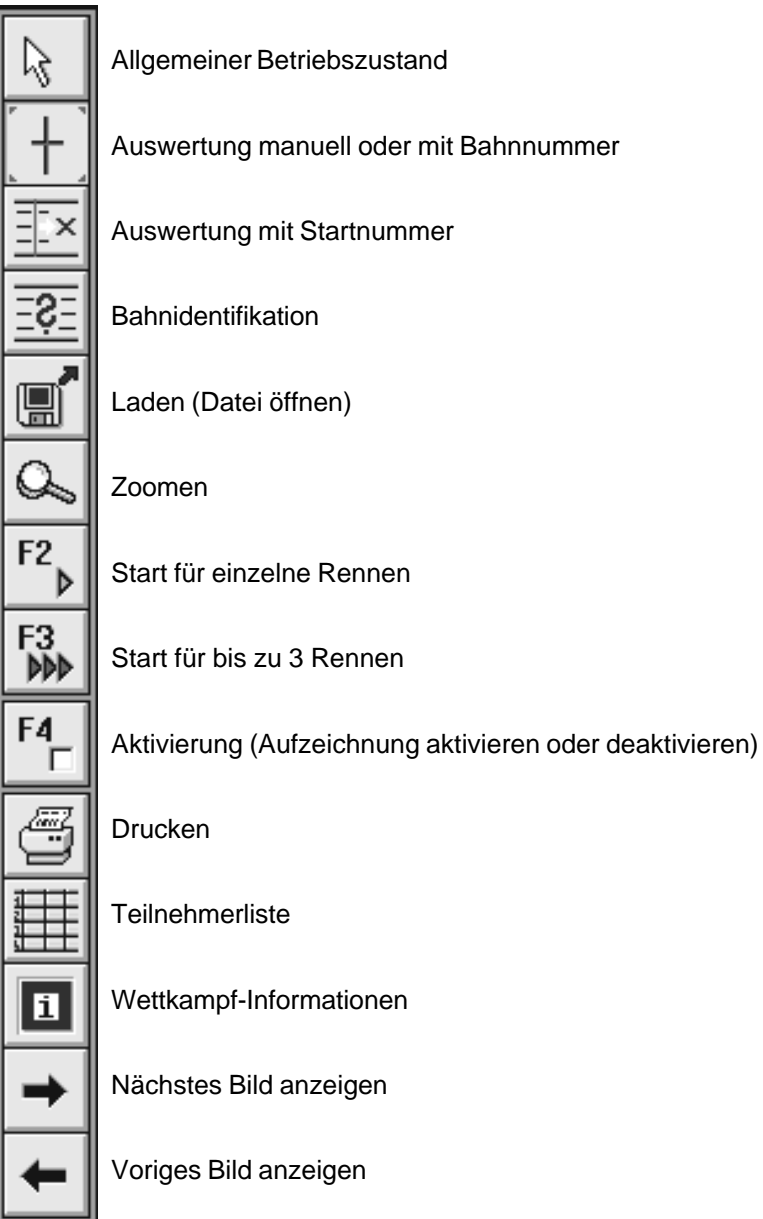

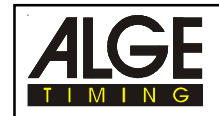

### **3.2. Menüleiste:**

In der Menüleiste gelangt man durch Anklicken mit der Maus ins Menü. In der Menüleiste stehen folgende Menüs zur Auswahl:

> Bearbeiten **Graphik Anzeigen Einstellungen Startoptionen** Datei

### **3.3. Menü:**

Wenn man einen Namen der Menüleiste anklickt, öffnet sich das Menü. Jeder Punkt kann mit der Maus angeklickt werden, sofern er am Bildschirm schwarz angezeigt wird. Wird ein Menüpunkt in Grau angezeigt, kann dieser momentan nicht ausgewählt werden.

### **Datei**

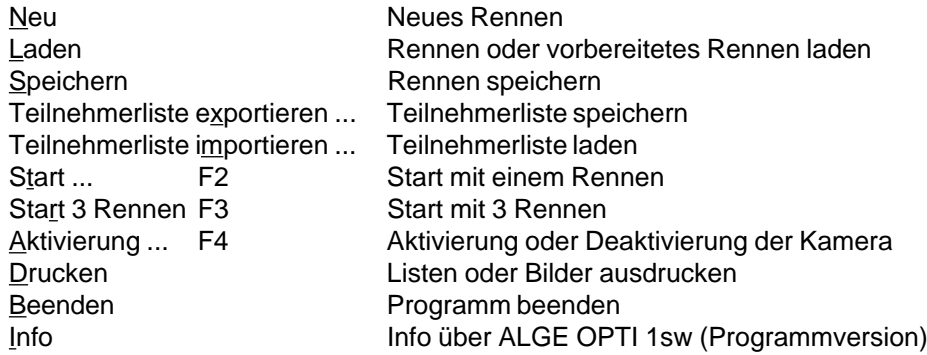

### **Bearbeiten**

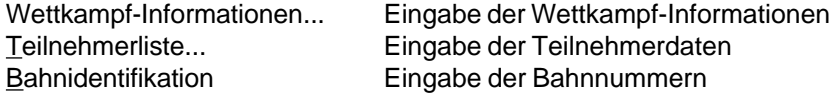

### **Graphik**

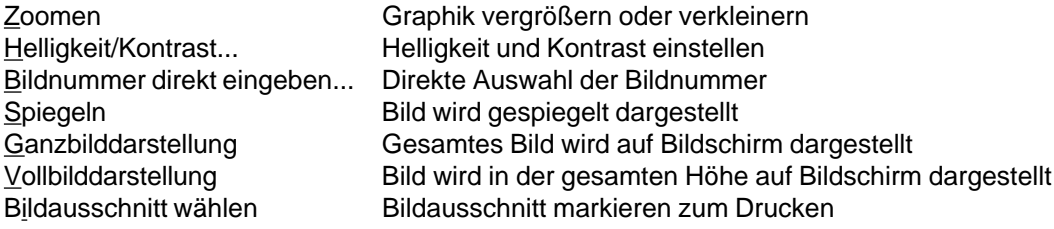

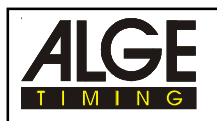

## **Anzeigen**

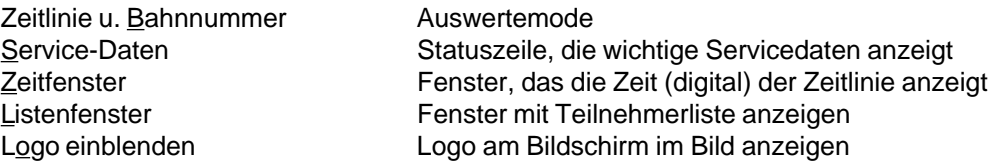

## **Einstellungen**

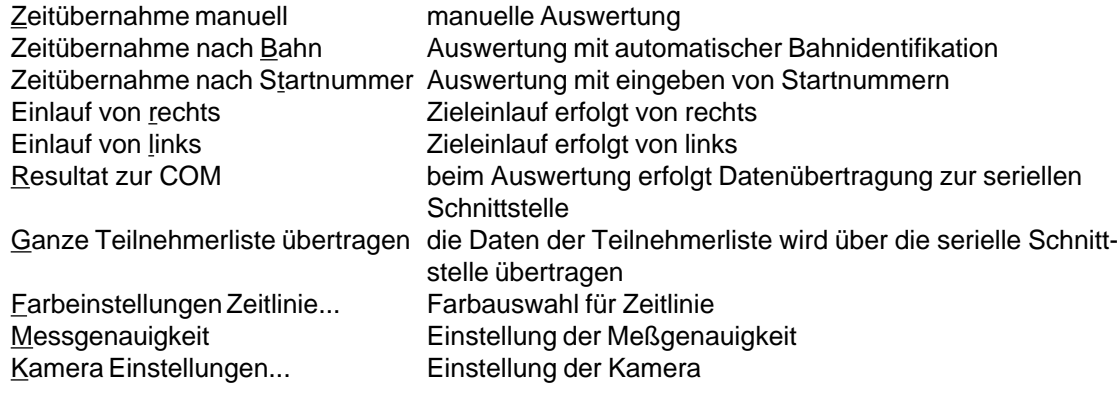

### **Startoptionen**

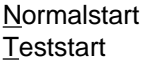

Zeitmeßbetrieb Testbetrieb

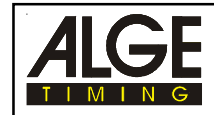

### **3.4. Menüpunkte:**

## Aktivierung ... F4 F<sup>4</sup> Datei

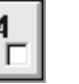

Man kann vor einer Aufnahme die Bildaufnahme deaktivieren, d.h. bei einem Lichtschrankenimpuls erfolgt keine Auslösung und Aufnahme. Eine Auslösung und Aufnahme erfolgt erst, wenn das System wieder aktiviert wird.

Die Deaktivierung wird dann eingesetzt, wenn Teilnehmer die Ziellichtschranke passieren, diese aber nicht aufgenommen werden sollen.

z.B.: 800m Lauf bei der Leichtathletik: jeder Teilnehmer muß 2 Runden laufen, wobei nur der Zieleinlauf aufgenommen werden soll.

### **Bahnidentifikation Bearbeiten**

Eingabe der Bahnnummern zur automatischen Auswertung. Die Bahnen werden von oben nach unten eingegeben. Mit der Maus fährt man an die Stelle, wo die äußerste Bahn zu Ende ist und drückt dann die rechte Maustaste. Es geht ein Fester auf, in dem die Bahnnummer eingegeben wird. OK anklicken oder "RETURN"-Taste drücken. Siehe Punkt 6.4.2. Zeitübernahme nach Bahn auf Seite 47.

### **Beenden Datei**

Das Program OPTI wird beendet (Programmausstieg).

### **Bildausschnitt wählen Graphik**

Man kann einen Bildausschnitt markieren der ausgedruckt werden kann.

Mit der Maus "Bildausschnitt wählen" anklicken. An eine Ecke des gewünschten Bildausschnitts fahren, linke Maustaste drücken und gedrückt halten. Zur gegenüberliegenden Ecke des Bildausschnitts fahren und Maustaste loslassen. Der Bildausschnitt wird mit einem Rahmen dargestellt, die Außenmaße werden in der Mitte angezeigt. Rechte Maustaste drücken damit der Bildausschnitt gespeichert wird.

Im "Drucker" Menü kann man jetzt den Markierten Bildausschnitt ausdrucken.

### **Bildnummer direkt eingeben... Graphik**

Wenn über 2 Sekunden aufgenommen wird, ist das Bild auf mehrere Bitmaps verteilt. Die aktuelle Bildnummer wird auf der rechten Seite des Infoblock in der 3. Zeile angezeigt.

z.B.: Bild-Nr. 1/5 es gibt fünf Bitmap, zur Zeit wird das erste angezeigt.

Wenn man die Bildnummer eingibt, kann man z.B. direkt vom ersten ins fünfte Bitmap springen.

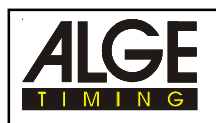

### **Drucken | in the Datei**

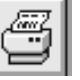

Folgende Listen können gedruckt werden:

### **o Startliste:**

Liste, die vor dem Rennen ausgedruckt wird (Beispiel siehe Seite 60)

- **o Rangliste allgemein:** Rangliste aller Teilnehmer in einem Rennen (Beispiel siehe Seite 62)
- **o Ergebnisliste Leichtathletik:** Ergebnisliste von einem Rennen nach Bahnen sortiert (Beispiel siehe Seite 64)

### **o Lichtschrankenzeiten:**

Ausdruck der Lichtschrankenzeiten (Beispiel siehe Seite 66)

**o Graphik:**

Ausdruck der Graphik. Das aufgenommene Bild kann mit, oder ohne Zeitlinie ausgedruckt werden.

- Graphik mit Auswertung:

alle Zeiten, die in der Teilnehmerliste eingetragen sind, werden im Bild mit Zeitlinie ausgedruckt (Beispiel siehe Seite 69)

- Graphik ohne Auswertung:
	- es wird nur das Bild ausgedruckt (Beispiel siehe Seite 70)
- Bildausschnitt mit Auswertung:

Es wird ein markierter Bildausschnitt (siehe Seite 28) ausgedruckt. Alle Zeiten, die in der Teilnehmerliste eingetragen sind, werden im Bild mit der Zeitlinie ausgedruckt (Beispiel siehe Seite 71).

- Bildausschnitt ohne Auswertung:

Es wird ein markierter Bildausschnitt (siehe Seite 28) ausgedruckt (Beispiel siehe Seite 72).

### **Einlauf von links Einstellungen**

Mit dieser Einstellung legt man fest, von welcher Seite der Einlauf erfolgt. Dies ist wichtig, damit die Startnummern nicht Spiegelverkehrt dargestellt werden. In der Leichtathletik benützt man diese Einstellung, wenn die Kamera auf der Tribünenseite aufgestellt ist.

### **Einlauf von rechts Einstellungen**

Mit dieser Einstellung legt man fest, von welcher Seite der Einlauf erfolgt. Dies ist wichtig, damit die Startnummern nicht Spiegelverkehrt dargestellt werden. In der Leichtathletik benützt man diese Einstellung, wenn die Kamera im inneren des Stadion aufgestellt ist.

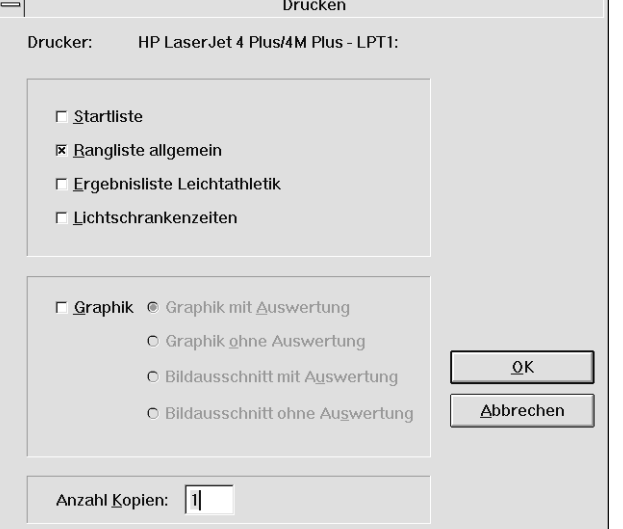

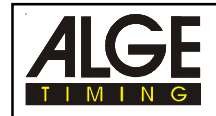

### **Farbeinstellungen Zeitlinie Einstellungen**

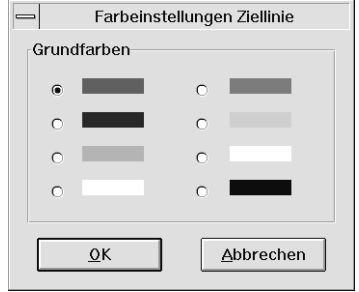

Folgende Farben können für die Zeitlinie eingestellt werden:

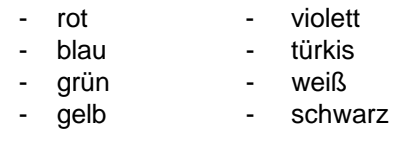

### **Ganzbilddarstellung Graphik**

Klickt man in der Menüleiste unter "Graphik" die "Ganzbilddarstellung" an, wird das aktuelle Bitmap mit dem gesamten Inhalt in der Anzeigefläche für das Zielbild angezeigt. Diese Funktion dient als Übersicht. Eine Zeitauswertung ist in diesem Mode nicht möglich.

### **Ganze Teilnehmerliste übertragen:**

Die gesamte Teilnehmerliste kann man über die serielle Schnittstelle übertragen. Die serielle Schnittstelle kann man in der Datei COMM.INI einstellen. Sie muß in der Datei OPTI.INI aktiviert sein (siehe Seite 13 bis 17).

### **Helligkeit/Kontrast Graphik**

Helligkeit/Kontrast Helligkeit: Normal  $\Box$  $\overline{\phantom{a}}$ Abbrechen Kontrast:  $\overline{+}$  $\overline{\phantom{a}}$  $\overline{\Omega K}$ 

Wenn bei der Aufnahme die Helligkeit oder der Kontrast nicht ausreichend ist, kann dies durch Hin- und Herschieben der Balken korrigiert werden. Der Bildschirm zeigt die Veränderung unverzüglich an.

**Info Datei**

Kurze Information über das ALGE OPTI Programm (Programmversion).

### **Kamera Einstellungen Einstellungen**

siehe Seite 18 bis 23

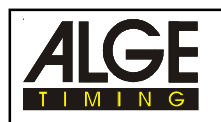

### Laden **III** Datei

Zum Laden von gespeicherten Dateien (altes Rennen, vorbereitete Teilnehmerdaten) von der Festplatte oder Diskette.

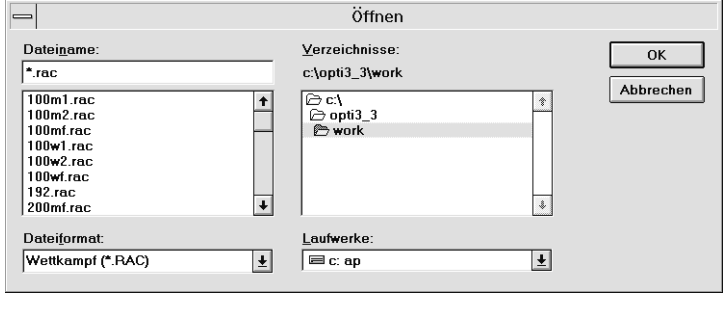

Das bei der Installation eingestellte Arbeitsverzeichnis C:\ALGE\WORK wird immer eingestellt. Will man eine Datei von einem anderen Laufwerk oder Verzeichnis laden, kann man dies hier einstellen. Die Dateien, welche man im aktuellen Verzeichnis laden kann, werden auf der linken Seite aufgelistet (es muß ein RAC-Datei sein).

Alle Infodateien, die von OPTI erstellt werden, enden mit RAC (Dateinamenergänzung). Diese Datei muß für ein Rennen aufgerufen werden, um ein Rennen zu laden.

\*.RAC ................... Infodatei für gespeichertes Rennen

- \*.BMP ...................Bilddatei(en)
- \*.TXT ....................Textdate, beinhaltet Teilnehmerliste. Diese Daten können von Microsoft EXCEL importiert werden (oder in EXCEL exportiert).

\*.TF ......................Datei(en) mit den eingetragenen Zeiten für das Rennen

Die Daten für ein Rennen werden im Verzeichnis C:\ALGE\WORK gespeichert.

### Listenfenster **Anzeigen**

Wenn man die Vollbilddarstellung verwendet, kann man das Fenster das die Teilnehmerliste beinhaltet frei plazieren. Die Verschiebung erfolgt, indem man das Fenster in der Eintragsfläche anklickt und dann mit gerückter linker Maustaste an den gewünschten Ort zieht. Das Listenfenster kann man nur in der Vollbilddarstellung ausblenden. Ausgeblendet wird das Listenfenster, wenn man "Anzeigen" anklickt und dann "Listenfenster" (der Hacken neben Listenfenster im Menü verschwindet). Will man das Listenfenster wieder anzeigen, muß man "Listenfenster" nochmals im Menü anklicken.

### **Logo einblenden Anzeigen**

Man kann ein ALGE-Werbelogo einblenden, welches am Bildschirm in Bild angezeigt wird. Damit das Logo angezeigt wird muß im OPTI.INI File die Zeile "bShowLogo=1" sein. Ist diese Zeile auf Null, dann ist die Einblendung für das Logo deaktiviert. Das Logo wird erst eingeblendet, wenn man mit der Maus in den Bildbereich fährt.

### **Meßgenauigkeit Einstellungen**

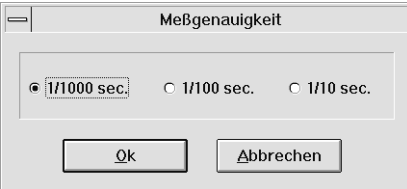

Die Meßgenauigkeit kann man auf 1/10, 1/100 oder 1/1000 Sekunden einstellen. Die Einstellung erfolgt durch Anklicken mit der Maus (Kreis vor dem Wert anklicken)

Bei einer Abtastzeit von 1/100 kann man nur eine Meßgenauigkeit von 1/10 und 1/100 wählen.

Erfolgt ein Hand-Start (mit Maus oder Computertastatur), wird die Meßgenauigkeit automatisch auf 1/10 Sekunden gestellt. Ein Verstellen der Meßgenauigkeit ist nicht mehr möglich.

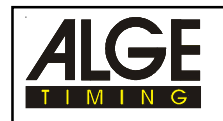

### **Neu** Datei

Will man ein neues Rennen starten, muß man im Menü Datei auf "Neu" gehen. Wenn man "Neu" anklickt, gibt man zuerst den Dateinamen ein, unter dem das neue Rennen gespeichert wird.

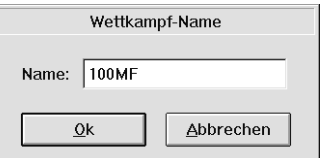

### **Normalstart Startoptionen**

Man kann zwischen Normalstart und Teststart wählen. Voreingestellt ist immer Normalstart. Dies muß für den Zeitmeßbetrieb verwendet werden.

### **Resultat zur COM**

Jedes mal wenn mit der rechten Maustaste eine Zeit in die Teilnehmerliste übertragen wird, wird diese Zeit auch auf die serielle Schnittstelle übertragen. Die serielle Schnittstelle kann man in der Datei COMM.INI einstellen. Sie muß in der Datei OPTI.INI aktiviert sein (siehe Seite 14 und 16).

### Service-Daten **Anzeigen**

Die Service-Daten werden nur für Testzwecke bei der Überprüfung im Werk benötigt. Wenn die Service-Daten aktiviert werden, sieht man am unteren Bildschirmrand Informationen über den Zustand des Systems.

### **Speichern Datei**

Man kann die aktuellen Daten eines Rennens jederzeit abspeichern. Als Speichernamen wird jeweils der vorher eingegebene Namen des Rennens verwendet. Wurde bisher kein Namen eingegeben, wird nach dem Namen gefragt (beim Erstellen von Teilnehmerlisten).

Der Speichername kann aus maximal 6 alphanumerischen Zeichen bestehen.

### **Spiegeln Graphik**

Das Bild kann gespiegelt angezeigt werden. In der gespiegelten Darstellung verläuft die Zeitachse umgekehrt.

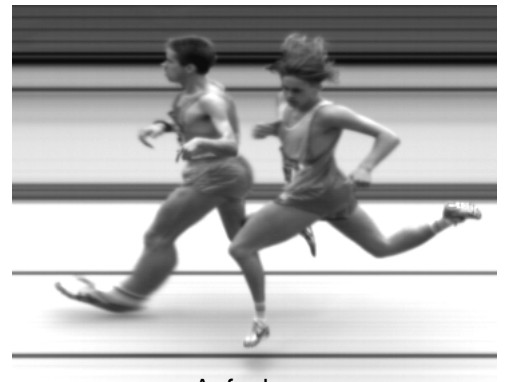

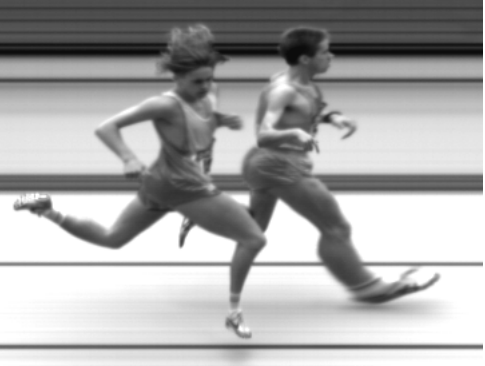

Aufnahme gespiegeltes Bild

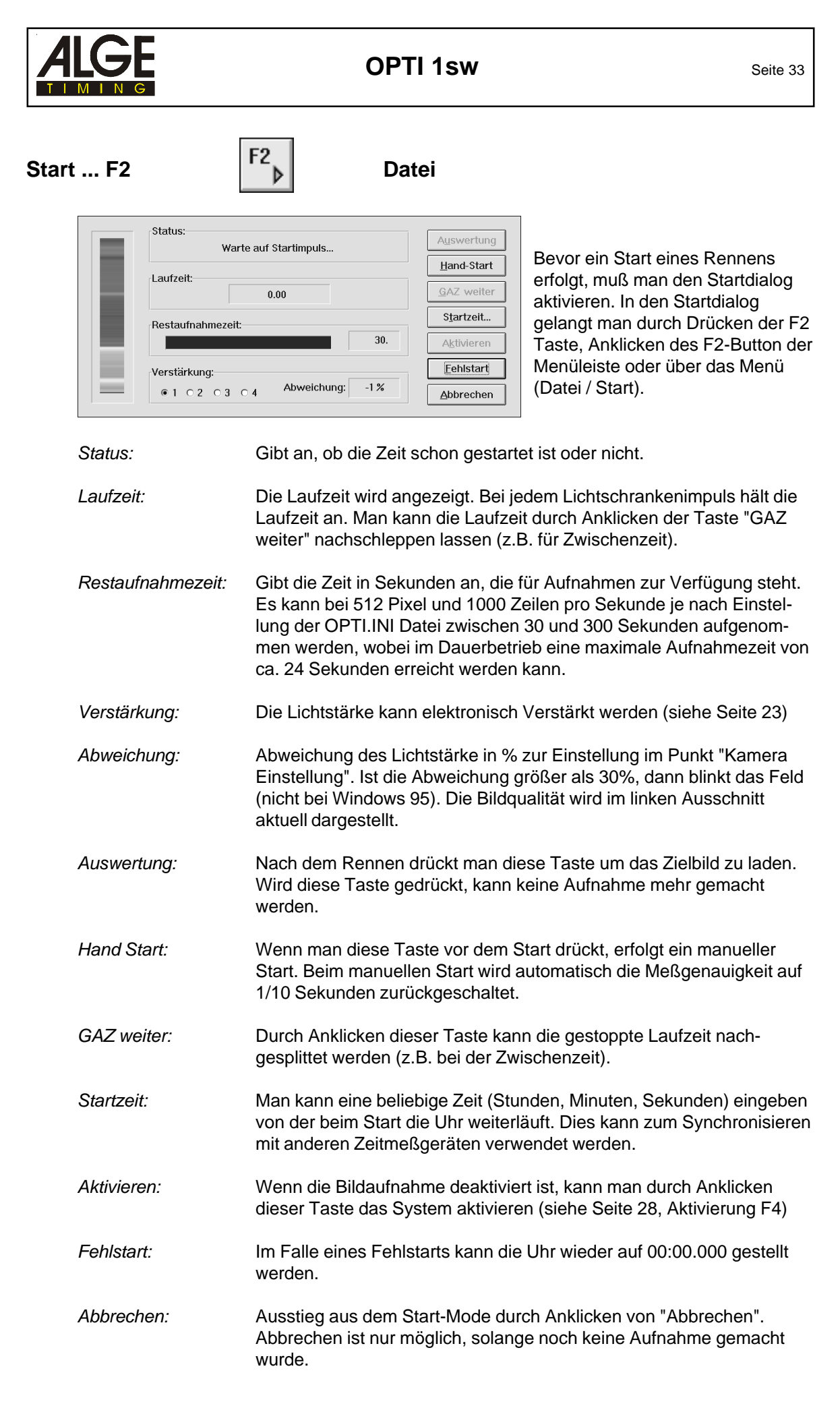

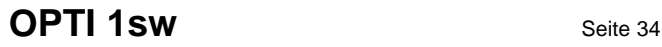

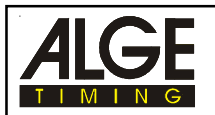

## Start 3 Rennen F3 **F3** Datei

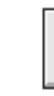

Wenn man die Taste <F3> drückt, dann hat man die Möglichkeit bis zu 3 Rennen gleichzeitig gestartet zu haben.

Dies ist vor allem bei Ruder- und Kanuveranstalltungen sehr wichtig. Aber auch z.B. bei Leichtathletik kann man mit dieser Funktion eine Beschleunigung des Rennablaufs bewirken.

### **Mehrere gestartete Rennen:**

Es können mehrere Läufe gestartet sein, das heißt daß ein weiter Lauf gestartet wird, bevor der vorige im Ziel ist. Es können bis zu drei Läufe gestartet sein. Man kann auch Läufe auswerten, während die anderen Läufe noch nicht im Ziel sind.

### **Auswertung während ein weiteres Rennen gestartet wird:**

Man kann ein Rennen Auswerten und der Start für das nächste Rennen kommt während des Auswertens. Dies kann den Rennablauf beschleunigen (vor allem bei Langstreckenläufen in der Leichtathletik).

Wenn man die Taste <F3> drückt, erscheint folgendes Bild am Bildschirm:

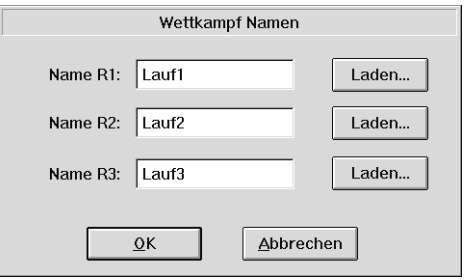

Man muß die ersten drei Wettkampf-Namen (Dateinamen) eingeben oder laden. Wenn man diese eingegeben hat den Button "OK" anklicken.

Jetzt ist man bereit für den Start.

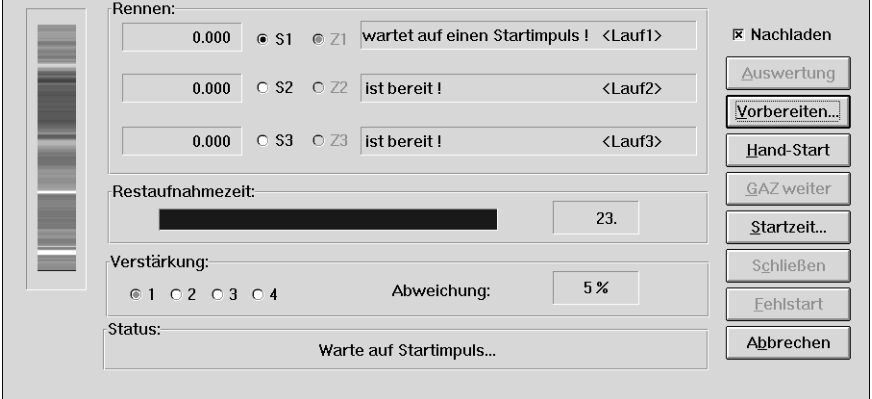

Die einzelnen Funktionen sind im Kapitel 5.2. auf Seite 42 beschrieben.

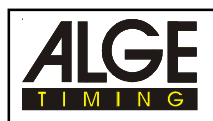

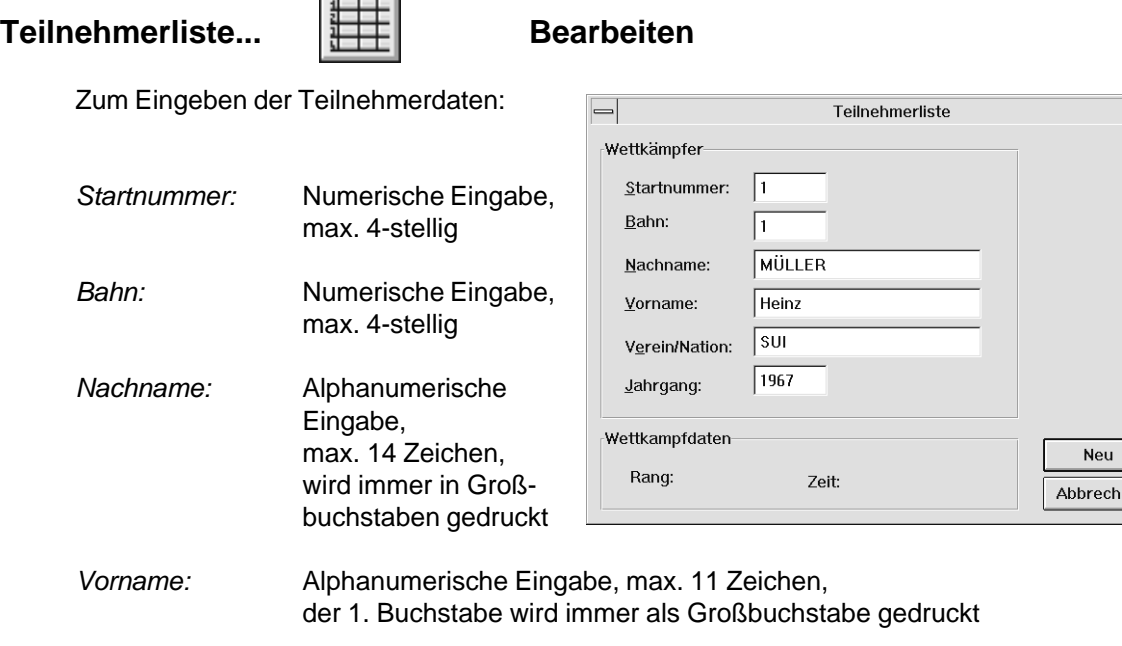

*Verein/Nation:* Alphanumerische Eingabe, max. 14. Zeichen, der 1. Buchstabe wird immer als Großbuchstabe gedruckt

*Jahrgang:* Numerische Eingabe, max. 4 Zeichen

Mit dem Tabulator gelangt man ins nächste Feld.

- Returntaste drücken, um den Datensatz für einen Teilnehmer zu beenden.
- Der Cursor springt ins 1. Feld.
- Dieses kann nun für den nächsten Teilnehmer überschrieben werden.
- Wenn alle Teilnehmer eingegeben sind, mit Maus "Neu" anklicken.

### **Teilnehmerdaten ändern oder löschen:**

Will man die Teilnehmerdaten ändern, muß man im Listenfenster den betreffenden Teilnehmer zweimal anklicken. Es öffnet sich nun das Teilnehmerfenster und es können die gewünschten Änderungen durchgeführt werden. Klickt man "Löschen" an, dann wird dieser Teilnehmer gelöscht.

#### **Teilnehmerliste über serielle Schnittstelle ausgeben:**

siehe "Ganze Teilnehmerliste übertragen" auf Seite 30

### **Teilnehmerliste exportieren ... Datei**

Man kann die Teilnehmerliste im vorhinein erstellen und abspeichern (exportieren). Diese Vorgangsweise erspart dem Anwender die Eingabe der Teilnehmerdaten während der Veranstaltung.

### **Teilnehmerliste importieren ... Datei**

Man kann die vorangefertigte Teilnehmerliste importieren, d.h. man kann die Teilnehmerliste vorab im ALGE OPTI Programm oder in Microsoft Excel erstellen. Beim Rennen kann die vorgefertigte Teilnehmerliste geladen werden. Dies erspart dem Anwender das zeitaufwendige Erstellen der Teilnehmerliste während des Rennens. Es können auch Teilnehmerlisten aus alten Rennen in ein neues Rennen importiert werden.

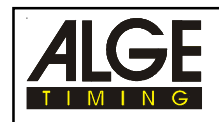

### **Teststart Startoptionen**

Man kann zwischen Normalstart und Teststart wählen. Voreingestellt ist immer Normalstart. Der Testbetrieb ist immer nur für eine Aufnahme aktiviert, dann springt man automatisch in den Normalstart-Modus zurück.

Teststart wird verwendet um OPTI 1sw vor dem Bewerb zu überprüfen.

### **Vollbilddarstellung Graphik**

Die Vollbilddarstellung ermöglicht, das gesamte Bild in der Vertikalen auf dem Monitor anzuzeigen. Im normalen Modus muß im Bild mit dem Scrollbar der Bildausschnitt verschoben werden.

Jedes Bild hat 512 Pixel. Es hängt von der Einstellung der Graphikkarte ab, wieviel Prozent vom Gesamtbild in der Grundeinstellung angezeigt wird.

## Wettkampf-Informationen... **But Bearbeiten**

Die Wettkampf-Informationen sind Daten, die für jedes Rennen eingegeben werden können. Sie beschreiben das Rennen. Das Eingabefeld hat folgendes Aussehen:

*Veranstaltung:*

max. 47 alphanumerische Zeichen

*Austragungsort:* max. 27 alphanumerische Zeichen

*Wettkampfart:* max. 27 alphanumerische Zeichen

### *Wettkampfnummer:*

max. 3 numerische Zeichen

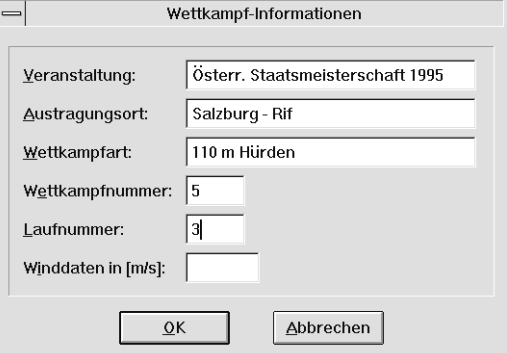

### *Laufnummer:*

max. 3 numerische Zeichen, die Nummer wird bei jedem neuen Rennen (wenn neuer Namen für Rennen eingegeben wird) automatisch um eins erhöht.

### *Winddaten (in m/s):*

Gemessene Winddaten die während oder nach dem Rennen eingegeben werden. Die Winddaten müssen immer ein (+) oder (-) vor dem numerischen Wert aufweisen. Die Windgeschwindigkeit wird immer mit einer Stelle nach dem Komma angegeben. Als Komma muß ein Punkt eingegeben werden.

Bei Leichtathletik-Anlagen wird vor dem Drucken automatisch abgefragt, ob man die Windgeschwindigkeit eingeben will (nur wenn bisher noch keine Windgeschwindigkeit eingeben wurde).

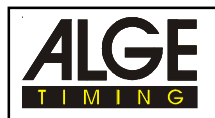

### **Zeitfenster Anzeigen** Anzeigen

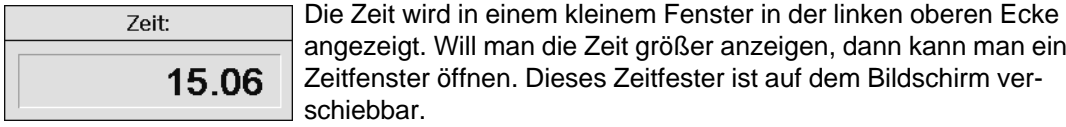

### **Achtung:**

Eine Zeit wird erst eingetragen, nachdem man das Zeitfenster geöffnet, und die Zeitlinie bewegt hat. Die Meßgenauigkeit kann im Menü "EINSTELLUNGEN" unter "MESSGENAUIGKEIT" eingestellt werden. Als Meßgenauigkeit kann 1/1000 Sekunde, 1/100 Sekunde oder 1/10 Sekunde eingestellt werden.

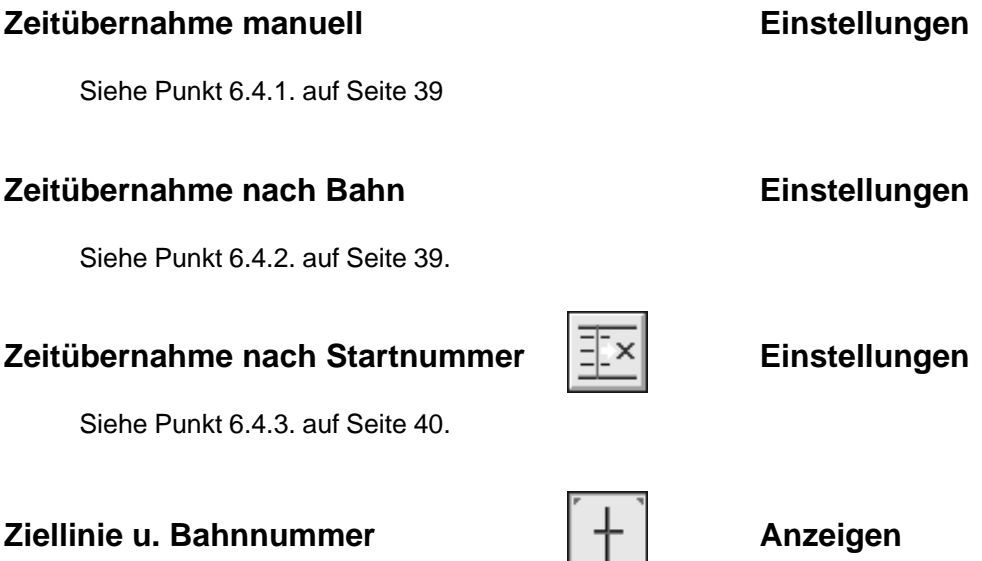

Für die Auswertung muß immer dieser Mode eingeschaltet werden. In diesem Mode wird die Zeitline und die dazugehörige Zeit (digital) auf dem Bildschirm dargestellt.

### **Zoomen** Graphik

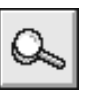

Jedes Bild (Bildausschnitt) kann 2-fach, 4-fach oder 8-fach vergrößert werden. Auch in der Vergrößerung kann man die Zeitlinie einblenden und die Zeit ablesen.

- Lupe (Zoom) aus Funktionsleiste mit der Maus anpeilen und linke Maustaste drücken.
- Mit der Maus an die Stelle des Bildes fahren, die vergrößert werden soll.
- Linke Maustaste drücken zum Vergrößern.
- Rechte Maustaste drücken zum Verkleinern.
- Zum Einblenden der Zeitlinie während der Vergrößerung muß man zuerst in der Funktionsleiste wieder auf **Auswertung** schalten.

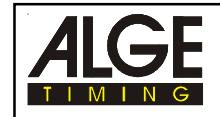

## **4. RENNEN ANLEGEN**

Bevor man ein Rennen aufnimmt, sollte man das Rennen vorbereiten. Man gibt den Speichernamen, die Wettkampf Informationen und die Teilnehmerliste ein.

Wenn man alle folgenden Daten vor dem Rennen eingibt, kann die Auswertung viel schneller und mit allen Informationen erfolgen.

### **4.1. Speichername des Rennens:**

Man muß einen Namen für jedes Rennen eingeben. Dieser Name darf maximal 6 Zeichen lang sein. Der Speichername wird automatisch verlangt, wenn man "Neu" im Menü "Datei" anklickt, , zum ersten Mal die Wettkampf-Informationen aufruft oder in der Menüleiste den Button "F2" anklickt. Der verwendete Speichername steht immer in der obersten Zeile neben ALGE OPTI.

### **4.2. Wettkampf-Informationen:**

Man muß die Wettkampf-Informationen eingeben. Nur die Windgeschwindigkeit darf erst nach dem Rennen eingegeben werden (siehe Seite 36).

### **4.3. Teilnehmerliste:**

Die Teilnehmerliste sollte man vor dem Rennen eingeben. Alle notwendigen Teilnehmerdaten müssen in der Teilnehmerliste eingetragen werden (siehe Seite 35).

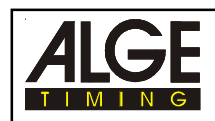

## **5. RENNEN AUFZEICHNEN**

Es gibt zwei Arten Rennen aufzuzeichnen.

- *Strart F2:* man kann ein Rennen nach dem anderen Aufnehmen.
- *Start 3 Rennen F3:* man kann bis zu drei Rennen gleichzeitig durchführen. Die Auswertung kann erfolgen, während ein anderes Rennen gestartet ist.

### **5.1. START F2:**

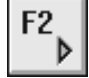

Wurde ein Rennen bereits vorbereitet, muß man die entsprechende Datei laden (Seite 31, Laden).

Um ein Rennen aufzuzeichnen muß man in der Menüleiste den Button "F2" anklicken. Es erscheint folgendes Fenster auf dem Bildschirm:

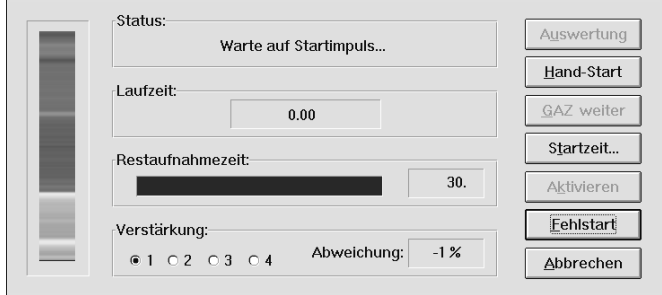

### **5.1.2. Status:**

Folgende Meldungen können in diesem Feld erscheinen:

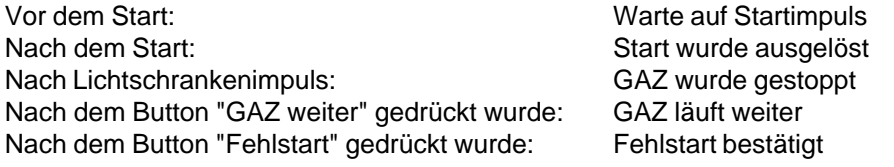

### **5.1.2. Laufzeit:**

In diesem Feld wird die Laufzeit angezeigt. Die angezeigte Precision hängt immer von der Einstellung der Meßgenauigkeit (siehe Seite 31) ab.

Vor dem Start wird Null oder die "Startzeit"angezeigt. Beim ersten Stoppimpuls (Lichtschranke, Handtaste) wird die Zeit gestoppt und am Display angezeigt. Will man die Zeit nachschleppen lassen (laufende Zeit anzeigen), muß man die Taste "GAZ weiter" anklicken.

### **5.1.3. Restaufnahmezeit:**

Die Restaufnahmezeit zeigt an, wie lange man aufnehmen kann. Es kann bei 512 Pixel und 1000 Zeilen pro Sekunde je nach Einstellung der OPTI.INI Datei zwischen 30 Sekunden und 300 Sekunden aufgenommen werden, wobei im Dauerbetrieb maximale Aufnahmezeit von ca. 24 Sekunden erreicht werden kann.

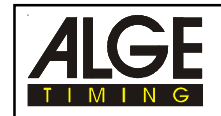

### **5.1.4. Verstärkung:**

Während dem Rennen kann man die Verstärkung zur Einstellung der Lichtstärke des Objektivs verändern. Besser ist aber die Lichtstärke an der Blende des Objektiv einzustellen. Die Verstärkung sollte wenn möglich auf 1 oder 2 sein. Das aktuelle Bild wird auf der linken Seite angezeigt.

### **5.1.5. Abweichung:**

Es wird die Abweichung der Lichtstärke in Prozent zum eingestellten Wert im Punkt "Kamera einstellen" angezeigt. Wenn die Wetterverhältnisse schlechter (dunkler) werden, dann wird der Wert mit (-) angezeigt, wenn das Wetter besser (heller) wird erscheint die Zahl mit (+). Ändert sich die Lichtstärke so sehr, daß eine Abweichung von über 30% zustande kommt, dann schlägt der PC Alarm (das Fenster beginnt zu blinken).

Das Bild am linken Rand vom Fenster zeigt die momentane Bild der Kamera. Dies erlaubt ein nachträgliches korrigieren der Kameraeinstellung (Blende vom Objektiv oder Verstärkung).

### **5.1.6. Startzeit:**

Man kann ein Rennen von 0 oder einer beliebigen Zeit starten. Will man eine Zeit eingeben, dann muß man mit der Maus auf Startzeit klicken. Ein Fenster (siehe rechts) öffnet sich, und man gibt die Zeit ein. Mit dem Startimpuls startet diese Zeit.

- die Zeit wird mit der Zahlen der Tastatur eingegeben.
- man wechselt von Feld zu Feld mit der <TAB>-Taste oder durch anklicken der Maus.
- wenn man die Zeit richtig eingegeben hat, dann klickt man mit der Maus "OK" an.

### **5.1.7. Handstart:**

Wenn man den Button "Handstart" anklickt, wird die Zeit gestartet. Da ein Handstart immer sehr ungenau ist, beschränkt sich die Meßgenauigkeit auf 1/10 Sekunde. Die IAAF schreibt vor, daß ein Handstart nur mit 1/10 Sekunde ausgewertet werden darf.

### **5.1.8. Fehlstart:**

Wurde ein Fehlstart ausgelöst, kann man den Button "Fehlstart" drücken. Es erfolgt eine Sicherheitsabfrage, ob man den Fehlstart bestätigt. Wenn man JA anklickt, dann wird die Laufzeit auf Null gestellt und man ist für den neuen Start bereit.

### **5.1.9. GAZ weiter:**

Klickt man den Button "GAZ weiter" an, wenn die Zeit durch einen Stoppimpuls gestoppt wurde, dann splittet die Zeit nach. Das heißt, die Laufzeit wird aktualisiert und auf dem Bildschirm und auf der Großanzeigetafel angezeigt.

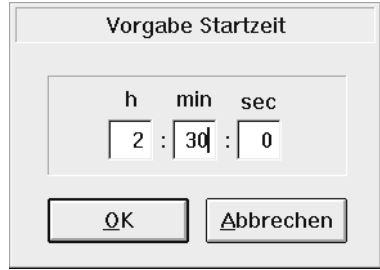

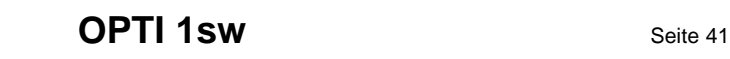

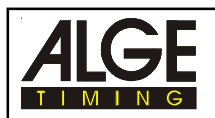

### **5.1.10. Aktivieren:**

Wenn das Feld "Aktivieren" aktiv ist, wurde vor dem Start die Aufzeichnung mit dem Button der "F4" der Funktionsleiste deaktiviert. Solange die Aufzeichnung deaktiviert ist, wird durch einen Stoppimpuls nichts aufgezeichnet. Erst, wenn die Aufzeichnung aktiviert ist, wird automatisch durch einen Stoppimpuls der Einlauf aufgezeichnet.

Der Zustand der Aufzeichnung "Aktiviert" oder "Deaktiviert" wird in der Wettkampf-Information angezeigt.

### **5.1.11. Aufzeichnung:**

Die Aufzeichnung wird durch Stoppimpulse ausgelöst. Als Impulsgeber kann man eine Ziellichtschranke oder eine Handtaste verwenden.

Die Ziellichtschranke hat den Vorteil, daß sehr exakt aufgenommen wird. Man zeichnet nur auf, wenn jemand die Lichtschranke unterbricht. Das ergibt kurze Aufnahmezeiten, was wiederum wenig Speicherplatz (Festplatte) benötigt. Auch die Auswertung kann viel schneller erfolgen.

Die Aufzeichnung fängt automatisch 0,160 Sekunden vor dem Anfang des Stoppimpulses (Vorlaufzeit) an und endet erst 0,12 Sekunden nach dem Ende des Stoppimpulses (Nachlaufzeit; bezogen auf eine Abtastzeit von 1/1000). Diese Zeit kann in der Datei OPTI.INI verändert werden (siehe Seite 12, Punkt 2.4.). Es wird jeder Stoppimpuls aufgenommen, bis der Button "Auswertung" gedrückt wird oder die maximale Aufnahmedauer erreicht wird.

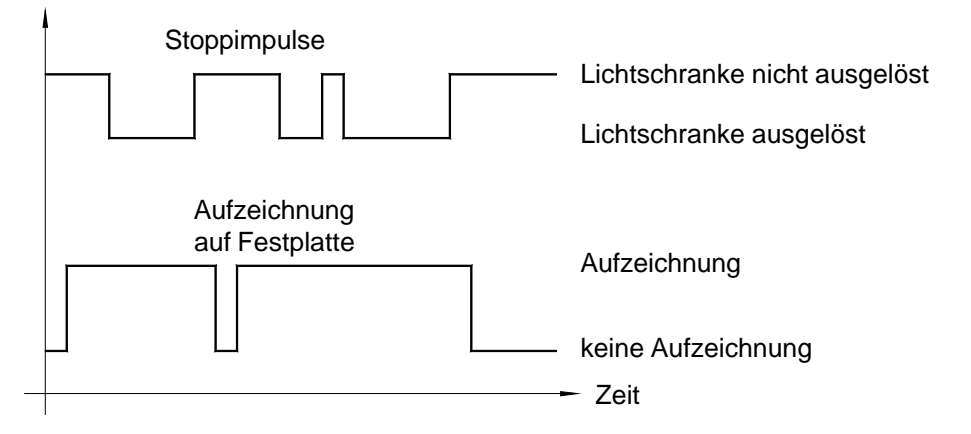

Nach der 2. Lichtschrankenauslösung wird weiter aufgenommen, weil die Pause kürzer ist als die Vorlaufzeit und die Nachlaufzeit.

### **5.1.12. Auswertung:**

Siehe nächste Seite 46, Punkt 6. Auswertung.

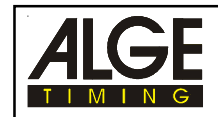

### **5.2. Start 3 Rennen F3:**

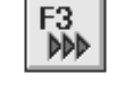

Wird die Taste <F3> drückt, dann kann man bis zu 3 Rennen gleichzeitig starten.

Dies ist vor allem bei Ruder- und Kanuveranstalltungen sehr wichtig. Aber auch z.B. bei Leichtathletik kann man mit dieser Funktion eine Beschleunigung des Rennablaufs bewirken.

### **Mehrere gestartete Rennen:**

Es können mehrere Läufe gestartet sein, das heißt daß ein weiter Lauf gestartet wird, bevor der vorige im Ziel ist. Es können bis zu drei Läufe gestartet sein. Man kann auch Läufe auswerten, während die anderen Läufe noch nicht im Ziel sind.

### **Auswertung während ein weiteres Rennen gestartet wird:**

Man kann ein Rennen Auswerten und der Start für das nächste Rennen kommt während des Auswertens. Dies kann den Rennablauf beschleunigen (vor allem bei Langstreckenläufen in der Leichtathletik).

Wenn man die Taste <F3> drückt, erscheint folgendes Bild am Bildschirm:

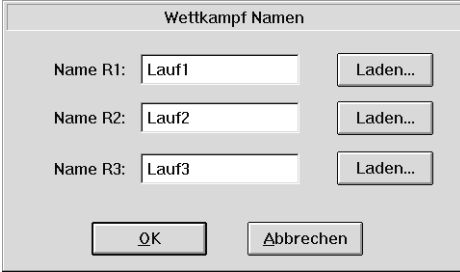

Man muß die ersten drei Wettkampf-Namen (Dateinamen) eingeben oder laden. Wenn man diese eingegeben hat den Button "OK" anklicken.

Jetzt ist man bereit für den Start.

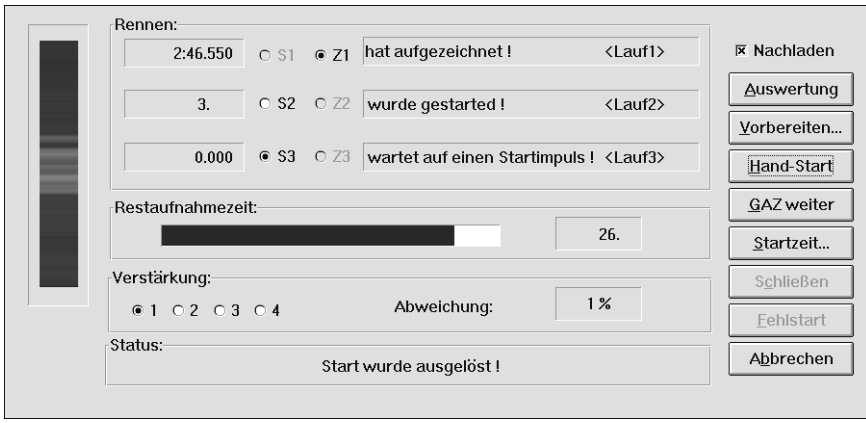

Die Arbeitsweise mit dem F3-Fenster ist relativ komplex, da man immer sehr gut aufpassen muß, daß das richtige Rennen gestartet und aufgenommen wird. Wenn möglich, sollte man mit dem F2-Fenster rennen aufnehmen. Das F2-Fenster ist einfacher zu Bedienen und hat nicht so viele Fehlermöglichkeiten für den Anwender.

Im folgenden werden die Funktionen des F3-Fensters beschrieben:

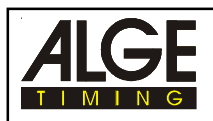

### **5.2.1. Rennen:**

Dieses Feld steuert den Start und das Ziel. Man muß immer angeben, welches Rennen als nächstes gestartet werden soll (S1, S2 oder S3) und welches Rennen aufgenommen werden soll (Z1, Z2 oder Z3). Bei einem gestartetem Rennen läuft die Uhr. Neben den Zielzeiger wird der Startus des Rennen und der Name des Rennens angezeigt.

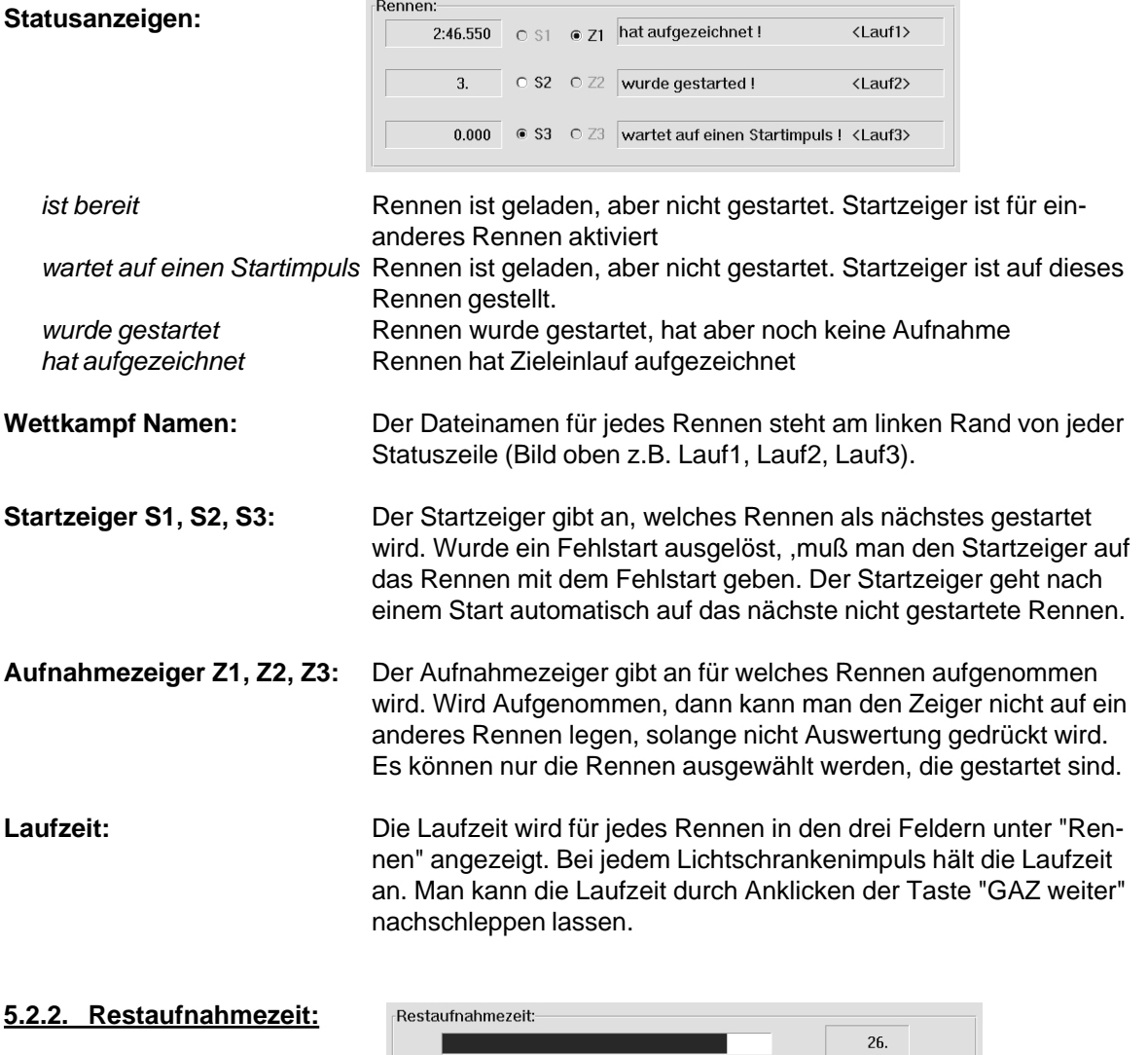

Die Restaufnahmezeit zeigt an, wie lange man für das mit dem Aufnahmezeige aktivierte Rennen aufnehmen kann. Es kann bei 512 Pixel und 1000 Zeilen pro Sekunde je nach Einstellung der OPTI.INI Datei zwischen 30 Sekunden und 300 Sekunden aufgenommen werden, wobei im Dauerbetrieb maximale Aufnahmezeit von ca. 24 Sekunden erreicht werden kann.

### **5.2.3. Verstärkung:**

Während dem Rennen kann man die Verstärkung zur Einstellung der Lichtstärke des Objektis verändern. Besser ist die Lichtstärke an der Blende des Objektiv einzustellen. Die Verstärkung sollte wenn möglich auf 1 oder 2 sein. Das aktuelle Bild wird auf der linken Seite angezeigt.

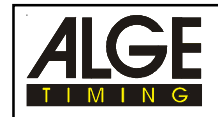

### **5.2.4. Abweichung:**

Es wird die Abweichung der Lichtstärke in Prozent zum eingestellten Wert im Punkt "Kamera einstellen" angezeigt. Wenn die Wetterverhältnisse schlechter (dunkler) werden, dann wird der Wert mit (-) angezeigt, wenn das Wetter besser (heller) wird erscheint die Zahl mit (+). Ändert sich die Lichtstärke so sehr, daß eine Abweichung von über 30% zustande kommt, dann beginnt des F3- Fenster zu blinken.

Das Bild am linken Rand vom Fenster zeigt die momentane Bild der Kamera. Dies erlaubt ein nachträgliches korrigieren der Kameraeinstellung (Blende vom Objektiv oder Verstärkung).

### **5.2.5. Status:**

Folgende Meldungen können in diesem Feld erscheinen:

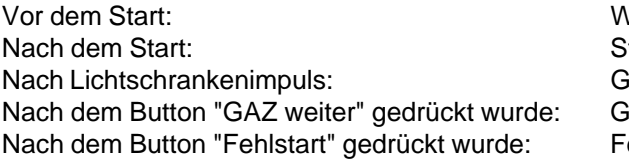

Varte auf Startimpuls tart wurde ausgelöst AZ wurde gestoppt AZ läuft weiter ehlstart bestätigt

### **5.2.6. Nachladen:**

Wenn ein X in diesem Feld steht, dann muß man immer beim Auswerten ein weitern Lauf nachladen. Wird das Feld mit der Maus angeklickt, dann verschwindet das X und man kann beim Auswerten von einem Rennen kein weiteres Rennen nachladen.

### **5.2.7. Vorbereiten:**

Wenn man Auswertung drückt, dann kann man ein neues Rennen nachladen. Dieses Rennen kann mit "Vorbereiten" schon vorbereitet werden. Beim Auswerten muß man dann nur noch die Auswahl bestätigen.

### **5.2.8. Handstart:**

Wenn man den Button "Handstart" anklickt, wird die Zeit gestartet. Da ein Handstart immer sehr ungenau ist, beschränkt sich die Meßgenauigkeit auf 1/10 Sekunde. Die IAAF schreibt vor, daß ein Handstart nur mit 1/10 Sekunde ausgewertet werden darf.

### **5.2.9. GAZ weiter:**

Klickt man den Button "GAZ weiter" an, wenn die Zeit durch einen Stoppimpuls gestoppt wurde, dann splittet die Zeit nach. Das heißt, die Laufzeit wird aktualisiert und auf dem Bildschirm und auf der Großanzeigetafel angezeigt.

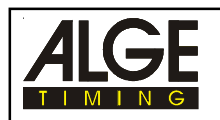

### **5.2.10. Startzeit:**

Man kann jedes Rennen von 0 oder einer beliebigen Zeit starten. Will man eine Zeit eingeben, dann muß man mit der Maus auf Startzeit klicken. Ein Fenster (siehe rechts) öffnet sich, und man gibt die Zeit ein. Mit dem Startimpuls startet diese Zeit. Die Startzeit wird immer für das Rennen eingegeben, daß mit dem Startzeiger aktiviert ist. Man kann die Startzeit nur für ein Rennen eingeben, daß noch nicht gestartet ist.

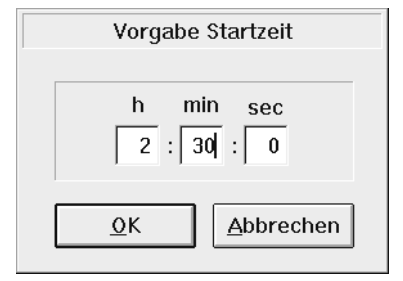

- die Zeit wird mit der Zahlen der Tastatur eingegeben.
- man wechselt von Feld zu Feld mit der <TAB>-Taste oder durch anklicken der Maus.
- wenn man die Zeit richtig eingegeben hat, dann klickt man mit der Maus "OK" an.

### **5.2.11. Schließen:**

Wenn man ein Rennen Auswertet, dann ist in der Linken unteren Ecke der F3-Button, die aktuelle Zeit und der Dateiname für den nächsten Zieleinlauf anzeigt. Wenn man diesen Button doppelklickt, dann kommt man ins F3-Fenster zurück.

Will man jetzt das F3-Fenster wieder velassen und ein Rennen auswerten, dann muß man "Schließen" anklicken. Vom Auswertemode kann man jederzeit wieder zurück in das F3-Fenster durch doppelklicken von F3-Button

### **5.2.12. Fehlstart:**

Wurde ein Fehlstart ausgelöst, dann muß man den Startzeiger für das Rennen anklicken, in dem der Fehlstart passiert ist. Jetzt wird der Button "Fehlstart" gedrückt. Es erfolgt eine Sicherheitsabfrage, ob man den Fehlstart bestätigt. Wenn man JA anklickt, dann wird die Laufzeit auf Null gestellt und man ist für den neuen Start bereit.

.

### **5.2.13. Abbrechen:**

Ausstieg aus dem F3-Fenster durch Anklicken von "Abbrechen". Abbrechen ist jederzeit möglich. Schon gestartete Rennen werden durch "Abbrechen" gelöscht.

### **5.1.14. Aufzeichnung:**

Es wird immer das Rennen aufgezeichnet, auf das der Aufnahmezeiger gestellt ist. Siehe Seite 41, Punkt 5.1.11. Aufzeichnung.

### **5.2.15. Auswertung:**

Nach dem Rennen drückt man diese Taste um das Zielbild zu laden (siehe nächste Seite, Punkt 6)

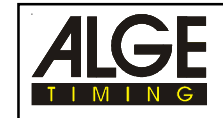

**OPTI 1sw** Seite 46

## **6. AUSWERTUNG**

Wenn ein Rennen aufgezeichnet ist, kann man das Bild auf den Bildschirm bringen, indem man die Taste "Auswertung" drückt. Je nach Computer und Bildgröße dauert das Entwickeln von Bildern zwischen ca. 2 Sekunden und 10 Sekunden. Je schneller der PC und die Festplatte, um so schneller erscheint das Bild auf dem Bildschirm.

### **6.1. Wie bekommt man die einzelnen Bilder auf den Bildschirm:**

Während der Aufnahme werden alle Daten auf die Festplatte geschrieben (IF-File). Wenn alle Daten auf der Festplatte gespeichert sind, müssen diese entwickelt werden (in Bitmaps).

Wenn länger aufgenommen wurde, muß der Zieleinlauf in mehrere Bilder verteilt werden. Jedes Bild beinhaltet ca. 2 Sekunden Aufnahmezeit bei 1000 Linien pro Sekunde.

Drückt man den Button "Auswertung" im "F2" oder "F3" Fenster, wird das erste Bild erstellt und am Bildschirm dargestellt. Will man den weiteren Einlauf auf dem Monitor sehen, drückt man in der Funktionsleite den zweitletzten Button  $\Xi$ . Jetzt wird das 2. Bild geladen und auf dem Bildschirm dargestellt.

Mit dem Button der Funktionsleite  $\Xi$  kann man wieder um 1 Bild zurückspringen.

Im Menü "Graphik" unter "Bildnummer direkt eingeben" kann man direkt das gewünschte Bild des aktuellen Rennens auswählen.

### **6.2. Zeitlinie am Bildschirm anzeigen:**

Es muß ein Zielbild auf dem Monitor angezeigt werden. Bewegt man die Maus im Bild mit gedrückter linker Maustaste, erscheint die Ziellinie. Die Zeit wird im Zeitfenster angezeigt. Mit der  $\boxdot$ -Taste kann man die Zeitlinie Pixel für Pixel nach links verschieben und mit der  $\boxdot$ -Taste nach rechts.

### **6.3. Zeitfenster:**

Es gibt zwei Zeitfenster. Ein Zeitfenster ist in der linken Ecke unter dem Menübalken. Hier wird die Zeit relativ klein angezeigt. Eine Anzeige erfolgt nur, wenn das große Zeitfenster ausgeschaltet ist.

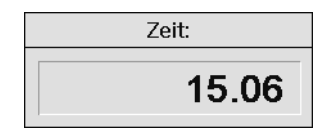

Ein frei verschiebbares Zeitfenster wird automatisch beim Starten des Systems angezeigt. Es kann im Menü "Anzeigen" unter "Zeitfenster" ausgeblendet werden. Wenn dieses Fenster geöffnet ist, wird keine Zeit im kleinen Fenster angezeigt.

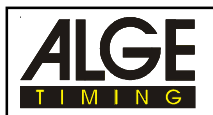

### **6.4. Zeiten in die Teilnehmerliste eintragen:**

Es gibt drei Möglichkeiten für den Eintrag der Laufzeiten in die Teilnehmerliste:

- Zeitübernahme manuell
- Zeitübernahme nach Bahn
- Zeitübernahme nach Startnummer

Die manuelle Zeitübernahme wird gewählt, wenn die Zeit direkt einem Teilnehmer zugeordnet wird (z.B. Langsteckenbewerbe der Leichtathletik).

Die Zeitübernahme nach Bahn wird gewählt, wenn jeder Teilnehmer eine eigene Bahn hat (z.B. Sprintbewerbe der Leichtathletik, Rudern, Kajak,).

Die Zeitübernahme nach Startnummern wird gewählt, wenn für jeden Teilnehmer eine Startnummer eingegeben wird (z.B. Radfahren, Pferderennen, Langstreckenläufe der Leichtathletik)

### **6.4.1. Zeitübernahme manuell:**

Es wird der Teilnehmer in der Teilnehmerliste markiert, dem die Zeit zugeordnet wird (Feld vor dem Rang anklicken). Mit der Maus wird nun die Ziellinie so gesetzt, daß die Zeit des Läufers angezeigt wird. Durch Drücken der rechten Maustaste wird diese Zeit in die Teilnehmerliste übertragen.

### **6.4.2. Zeitübernahme nach Bahn:**

Eingabe der Bahnnummern zur automatischen Auswertung. Die Bahnen werden vom oberen Bildrand zum unteren Bildrand eingegeben. Mit der Maus fährt man an die Stelle wo die oberste Bahn zu Ende ist und drückt dann die rechte Maustaste. Es geht ein Fester auf, in dem die Bahnnummer eingegeben wird. OK anklicken oder "RETURN"-Taste drücken.

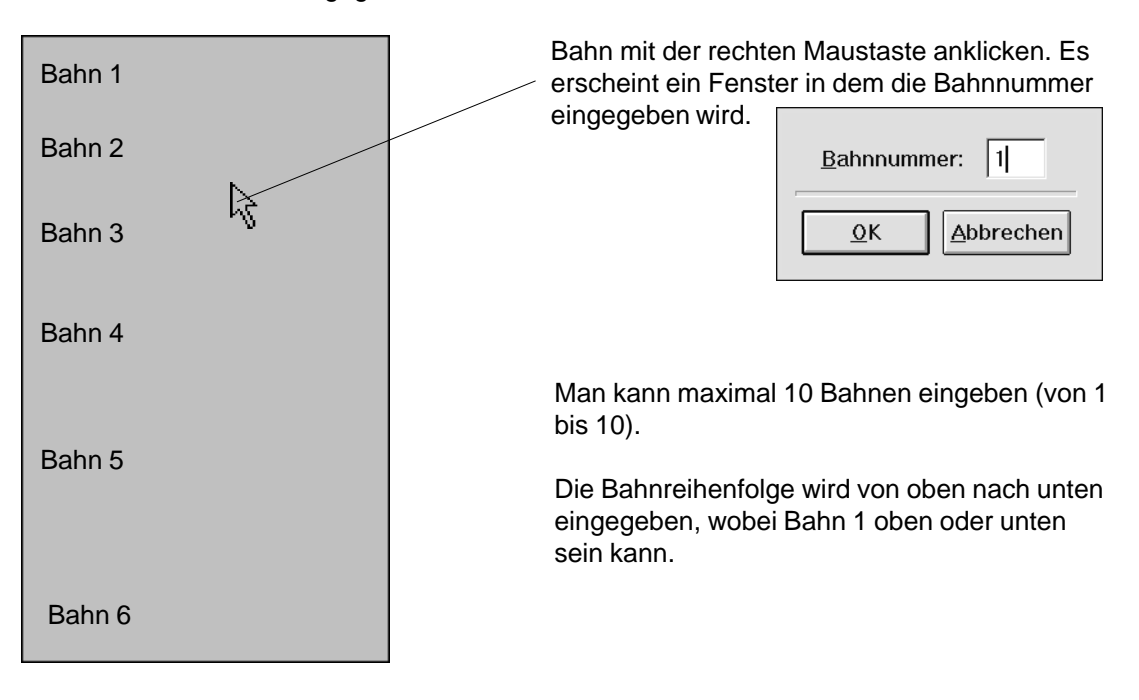

### **Auswertung:**

Der Mode "Ziellinie und Bahnnummer" muß aktiv sein. Wenn man die Maus bei gedrückter linker Maustaste im Bildbereich bewegt, wird die Zeitlinie verschoben und die Bahnnummer wird angezeigt. Man fährt mit der Zeitlinie auf die Brust des Läufers. Die richtige Bahnnummer wird durch vertikales verschieben der Maus eingestellt. Drückt man die rechte Maustaste, wird die Zeit in die Teilnehmerliste übernommen.

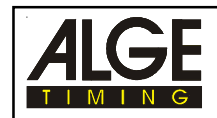

### **6.4.3. Zeitübernahme nach Startnummer:**

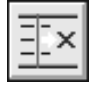

Die Zeitübernahme nach Startnummern wird gewählt, wenn für jeden Teilnehmer eine Startnummer eingegeben wird (z.B. Radfahren, Pferderennen, Langstreckenläufe der Leichtathletik). Dieser Mode ist aktiv wenn man den dritten Button der Funktionsleiste drückt.

- linke Maustaste drücken und mit Zeitlinie Teilnehmer anpeilen
- rechte Maustaste kurz drücken
- Fenster öffnet sich:
	- o mit der Tastatur die Startnummer eingeben o mit der Maus OK anklicken
- linke Maustaste drücken und mit nächsten Teilnehmer anpeilen
- usw.

### **Wenn man eine Startnummer nicht lesen kann:**

- linke Maustaste drücken und mit Zeitlinie Teilnehmer anpeilen
- rechte Maustaste kurz drücken
- Fenster öffnet sich:
	- o mit der Tastatur die X eingeben
	- o mit der Maus OK anklicken
- Für diese Zeit wurde jetzt ein Neuer Teilnehmer angelegt, der nur den Rang und die Zeit hat (Bild unten, letzte Zeile)

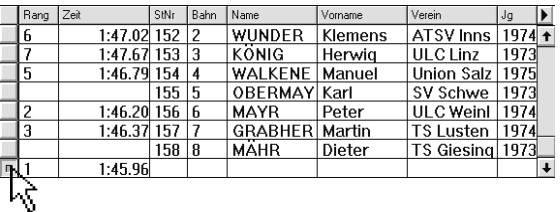

- Wird die Startnummer nachträglich korigiert, dann wir mit der linken Maustaste das Teilnehmerfenster durch einem doppelklick geöffnet.

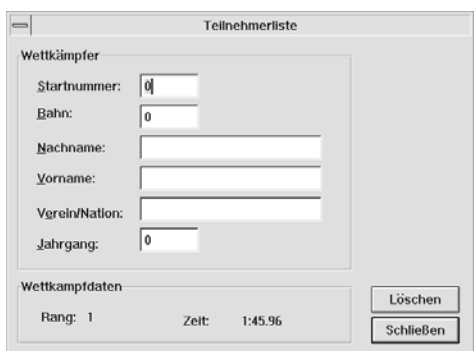

- Wenn man jetzt die richtige Startnummer eingibt, dann erscheint folgendes Fenster falls die Startnummer schon in der Liste eingetragen ist:

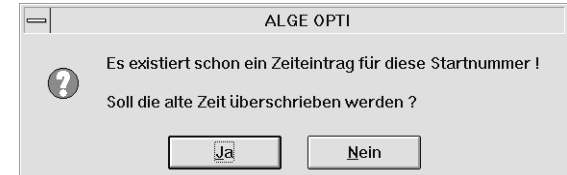

- Wenn Sie Ja anklicken, dann wird die Zeit der vorhandenen Startnummer zugeordnet und der vorige eintrag gelöscht.

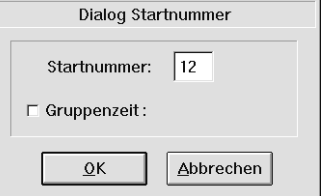

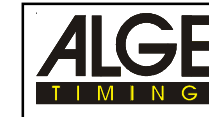

### **Gruppenzeit für Radfahren:**

Es muß immer zuerst der erste Fahrer einer Gruppe ausgewertet werden. Die Zeit des ersten Fahrers der Gruppen wird allen anderen Fahrern in der Teilnehmerliste eingetragen.

- linke Maustaste drücken und mit Zeitlinie den 1. Fahrer des Feldes anpeilen
- rechte Maustaste kurz drücken
- Fenster öffnet sich:
	- o mit der Tastatur die Startnummer eingeben
	- o Gruppenzeit anklicken
	- o mit der Maus OK anklicken
- jeder weitere Fahrer der nun Ausgewertet wird hat die selbe Zeit in der Liste eingetragen. Rangiert wird aber nach der tatsächlichen Zeit der Zeitlinie.
- dem ersten Fahrer der nicht in der gleichen Gruppe ist, muß man wieder Gruppenzeit anklicken (es darf kein X mehr anzeigen).

Kommen zwei Gruppen hintereinander, dann muß beim ersten der zweiten Gruppe die Gruppenzeit zwei mal angeklickt werden (Gruppenzeit deaktivieren und aktivieren)

### **6.5. Zurückspringen ins F3-Fenster:**

Wenn man das Rennen im F3-Fenster aufnimmt, dann erscheint bei der Auswertung in der unteren linken Ecke das F3-Symbol, sowie der Dateiname und die Zeit des Rennen nächsten Rennens.

Wenn man die Auswertung beendet hat und in das F3-Fenster zurückspringen will muß man das F3-Symbol doppelklicken.

### **6.6. Wichtige Hinweise für die Auswertung im F3-Mode:**

Man darf keine Bilder laden, kurz bevor die Läufer von einem anderen Rennen das Ziel erreichen. Beim Zieleinlauf wird die Festplatte 100% für die Abspeicherung vom neuen Bild benötigt.

Es kann ein Start erfolgen, während des Auswertens des vorigen Rennens. Die Zeit für das neu gestartete Rennen beginnt zu laufen, es kann aber trotzdem normal weitergearbeitet werden.

Erfolgt ein Zieleinlauf während der Auswertung des vorigen Rennens, dann wird die Auswertung abgebrochen und das F3-Fenster geöffnet.

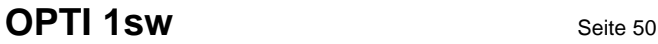

## **7. OPTI SYSTEMKOMPONENTEN**

## **7.1. OPTI Zeilenkamera:**

Die Zeilenkamera wird mit einer Regenhaube geliefert. Bei starkem Regen mit Wind, muß man die Kamera und das Objektiv zusätzlich vor Regen Schützen.

### **7.1.1. OPTI Zeilenkamera OLCw:**

Zeilenkamera mit 512 Pixel Auflösung. Diese Kamera gehört zur Standardausrüstung. Die Zeilenkamera wird mit dem Kabel 099-01 mit dem Kamera Interface OCI1 verbunden. Das Kabel 098-30 wird mit 30 Meter geliefert.

### **7.1.2. OPTI Zeilenkamera OLC2sw:**

Zeilenkamera mit 1024 Pixel Auflösung. Diese Kamera wird gegen Aufpreis geliefert. Die Zeilenkamera wird mit dem Kabel 099-01 mit dem Kamera Interface verbunden. Das Kabel 098-05 wird mit 5 Meter geliefert.

### **7.2. OPTI Kamera Interface OCI1sw:**

Das Kamera Interface OCI1sw wird mit dem Kabel O99-01 mit dem Zeilenkamera verbunden. Mit dem Kabel 098-30 oder 098-05 (siehe oben) verbindet man das Kamera Interface mit der Verteilerbox ODB1. Das Netz-Batteriegerät NBO1 wird ebenfalls am Kamera Interface angeschlossen.

OPTI

9

 $\overline{R}$ 

Das Kamera Interface muß im Freien vor Regen geschützt werden.

## **7.3. OPTI Verteilerbox ODB1:**

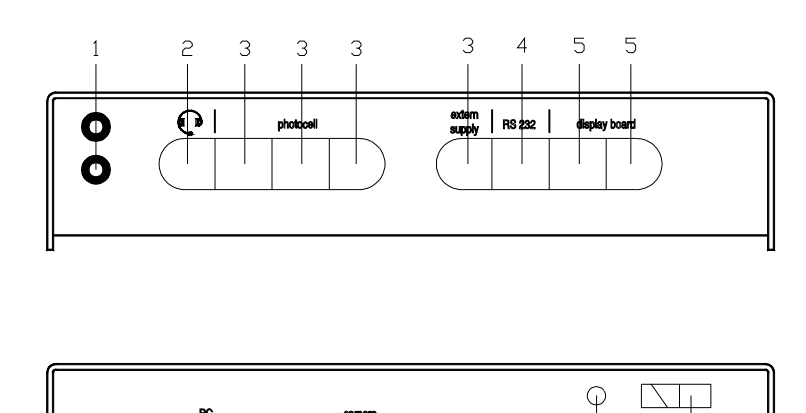

- 1 .... Bananenbuchsen (Start)
- 2 .... Anschluß für die Sprechgarnitur Q34
- 3 .... Lichtschranke und externe Speisung von NLG4
- 4 .... RS232 Schnittstelle für Windmeßgerät
- 5 .... Anschluß für Großanzeigetafel
- 6 .... Anschluß vom PC mit Kabel 097-01
- 7 .... Anschuß von Kamera-Interface OCI1 mit Kabel 098-30
- 8 .... Taster für Startleitungs-Test
- 9 .... Instrument für Startleitungstest und Lichtschrankenüberwachung

 $\epsilon$ 

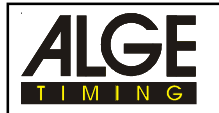

Die Verteiler-Box ODB1 ist die Verbindung zwischen PC und den einzelnen Zeitmeßkomponenten. Folgende Geräte müssen an der Distribution Box angeschlossen sein, damit man arbeiten kann:

Netz-Ladegerät NLG4: an einem der vier Anschlüsse (3) mit dem Kabel vom Netzgerät PC: an Anschuß (6) mit dem Kabel 097-01 OPTI Kamera Interface: an Anschluß (7) mit Kabel 098-30

### **1 ...... Bananenbuchsen:**

2-adrige Verbindungsleitung zum Start. Der Startimpuls als auch die Sprechverbindung geht über diese Leitung übertragen.

### **2 ...... Anschluß für Sprecheinrichtung Q34:**

Die Sprecheinrichtung Q34 wird hier angesteckt. Die Sprecheinrichtung ermöglicht eine Kommunikation zwischen Starter und Zeitnehmer.

- **3 ...... Lichtschrankenanschuß und externe Speisung:** Vier identische Buchen zum Anschließen der Lichtschranke (Ziel, Zwischenzeit) und des
- Netzgeräts NLG4.
- **4 ...... RS 232 Schnittstelle zum Anschließen eines Windmeßgeräts:**
	- Folgende Windmeßgeräte können angeschlossen werden:
	- Sports Aneometer from Noridc or Gill Instruments (Jumper im ODB2 auf 300 Baud)
	- PB-Technology Aneometer (Jumper im ODB2 auf 9600 Baud)

### **5 ...... Anschluß für ALGE Großanzeigetafel:**

Buchse zum Anschließen der Großanzeigetafel mit dem Kabel 010-10

**6 ...... Anschluß an den PC (ALGE Computer Board OCB1):**

Zum Verbinden von OPTI-PC mit eingebautem Computer Board OCB1 und der Verteiler Box ODB1 mit dem Kabel 097-01.

### **7 ...... Anschluß für OPTI Kamera Interface OCI1sw:**

Das Kamerainterface OCI1sw wird mit dem Kabel 098-30 (oder 098-05) an der Verteiler Box an diesem Anschluß angeschlossen.

### **8 ...... Taster für Startleitung-Test:**

Kontrolle der 2-adrigen Leitung die von der Bananenbuchse (1) zum Start führt. Für diesen Test muß der ODB1 vom Netzgerät NLG4 gespeist werden.

- **Kurzschlußtest:** Kabel auf der Startseite geöffnet
	- Taster (8) drücken
	- Zeiger von Instrument (9) muß etwa in der Mitte des grünen Feldes bleiben (sonst Leitungsschluß)

### **Nebenschluß Test:** - Kabel auf der Startseite kurzschließen

- Taster (8) drücken
- Zeiger vom Instrument (9) muß ganz nach rechts ausschlagen (sonst Widerstand zu groß; max. 2000 Ω Schleifenwiderstand). Zeigerausschlag bei 2000 Ω ca. 1 mm vom rechten Rand.

### **9 ...... Instrument:**

- Überprüfen der **Startleitung** (siehe oben)
- Überprüfen der **Speisung** (Spannungskontrolle)
- **Lichtschrankenkontrolle**: Wenn die Lichtschranke eingestellt ist, dann muß der Zeiger im grünen Feld sein. Ist die Lichtschranke unterbrochen oder nicht eingestellt, dann beginnt der Zeiger zu pendeln.

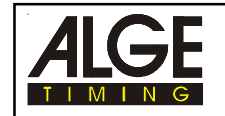

### **7.4. Startmikrophon SM7, Sprechverstärker SV3/SM und Sprechgarnitur Q34:**

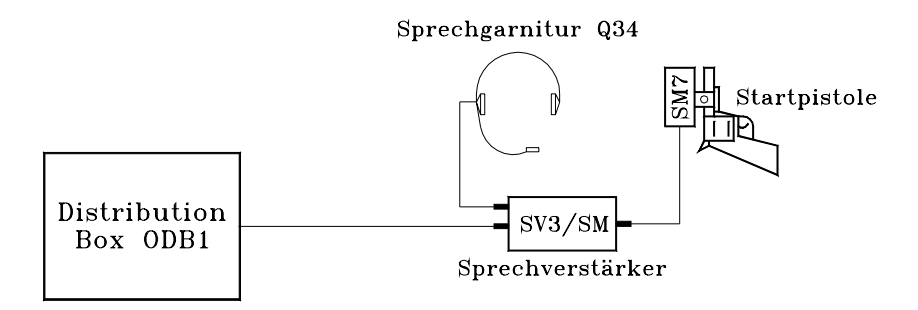

### **Startmikrophon SM7:**

Das Startmikrophon SM7 und der Sprechverstärker SV3/SM werden zum Auslösen der Zeitmeßanlage benötigt. Der Startschuß mit der Startpistole löst einen elektrischen Impuls im Startmikrophon aus. Dieser Impuls startet das Zeitmeßgerät. Die vordere weiche Teil des SM7 sollte immer nahe an der Stelle sein, wo der Schall der Startpistole austritt. Der SM7 wird auf den Lauf der Pistole aufgeschraubt. Das Kabel des SM7 sollte nach hinten gehen (Richtung Abzug, siehe Zeichnung). Das Kabel darf nicht in der nähe der Flamme vom Schuß sein, da es sonst durch Hitze beschädigt wird.

Die Startpistole muß immer gut geputzt sein. Der Schallaustritt darf nicht durch Verschmutzung behindert werden. Die Munition der Pistole muß immer trocken gelagert werden und darf nicht älter als ein Jahr sein.

### **Sprechverstärker SV3/SM und Sprechgarnitur Q34:**

Der Sprecherverstärker und die Sprechgarnitur ermöglicht eine Kommunikation zwischen dem Starter und Zeitmesser. Der Sprechverstärker hat eine eingebaute 9 V Batterie. Wenn diese Batterie leer wird, ist im Kopfhörer ein "Klopfen" zu hören. Zum Auswechseln der Batterie muß man die vier Schrauben auf der Rückseite des Startmikrophon herausdrehen.

*Achtung:* Nach Veranstaltungsende immer die Sprechgarnitur und das Startmikrophon beim Sprechverstärker ausstecken. Der Sprechverstärker wird dadurch automatisch ausgeschaltet.

Der Sprechverstärker SV3/SM wird mit einem 2-adrigen Kabel (z.B. KT300) am ODB1 (Bananenbuchse 1) angesteckt. Die Polarität des Kabels muß richtig sein. Die Polarität ist in Ordnung, wenn die Leuchtdiode des SV7 periodisch blinkt.

### *Buchse zum Anschließen des Startmikrophon SM7:*

- 1...... Signalausgang, open collector; max. 12 V / 50 mA Impulsdauer:  $low = ca$ . 100 ms
- 2...... leer
- 3...... Masse
- 4...... +6 bis 15 Volt; 0,6 mA (von SV3/SM)
- 5...... +5 Volt stabilisiert; 0,4 mA (vom ODB1)

### *Buchse zum Anschließen des Sprechgarnitur Q34:*

- 1...... Mikrophon der Sprechgarnitur
- 2...... gemeinsame Masse
- 3...... Kopfhörer Sprechgarnitur
- 4...... leer
- 5...... leer

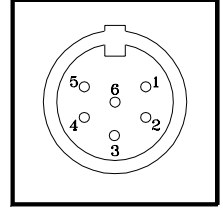

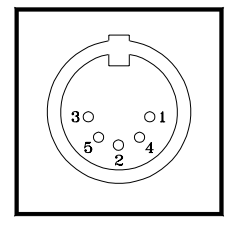

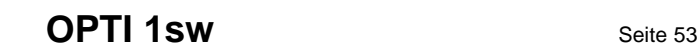

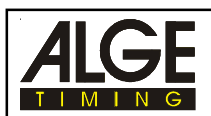

### **7.5. Lichtschranke:**

Die Lichtschranke hat zwei Funktionen:

Steuerung der Aufnahme der Kamera OLC1sw oder OLC2sw:

Wenn die Lichtschranke ausgelöst wird, dann erfolgt die Aufnahme der Ziellinie. Im OPTI.INI File kann man einstellen wieviel Zeit vor und nach der Auslösung der Lichtschranke aufgenommen wird. Die Kameraaufnahme kann mit "Aktivieren F4" (siehe Seite 28) oder mit einem Scharfschalter (optional von ALGE) gesteuert werden.

Wird "Aktivieren" verwendet, dann bleibt die Lichtschranke für die Großanzeigetafel weiterhin in Betrieb.

Wird ein Scharfschalter zum ein- und ausschalten der Lichtschranke verwendet, dann kann man die Lichtschranke manuell beliebig ein- bzw. ausschalten.

- Steuerung der Großanzeigetafel GAZ4:

Wenn die Lichtschranke ausgelöst wird, dann bleibt die Großanzeige stehen (inoffizielle Siegerzeit). Wenn man den Button "GAZ weiter" im Aufnahmefenster drückt, dann wird wieder auf der Großanzeigetafel die aktuelle laufende Zeit angezeigt. Wird die Aufnahme mit der Taste "Aktivieren F4" deaktiviert, dann wird aber trotzdem die Lichtschrankenzeit auf der Großanzeigetafel angezeigt.

Wird die Lichtschranke über einen Scharfschalter ausgeschaltet, dann erfolgt bei einem Unterbrechen dieser keine Aufnahme und die Großanzeigetafel bleibt nicht stehen.

### **7.5.1. Reflexionslichtschranke RLS1c:**

Die ALGE Lichtschranke RLS1c ist mit modernster stromsparender Elektronik ausgerüstet und für Entfernungen von 1 bis 25 m ausgelegt. Bei größeren Meßabständen (25 bis 100 m) wird mit getrennten Sender und Empfänger gearbeitet (Type RLS1cd).

### *Prinzip:*

Der Sendeteil der Lichtschranke sendet einen modulierten Lichtstrahl im Infrarotbereich aus. Der Lichtstrahl wird vom Empfänger auf Unterbrechung überwacht. Im Falle einer Unterbrechung des Infrarotstrahls wird vom Empfängerteil ein Impuls ausgelöst. Wenn Sender und Empfänger in einem Gehäuse ist, spricht man von einer Reflexions- oder Zweiweglichtschranke. Der Lichtstrahl wird vom Sender auf einen Reflektor gerichtet. Der Reflektor funktioniert wie ein Spiegel und reflektiert den Lichtstrahl zurück zum Empfänger. Im Gegensatz dazu besteht die Einweglichtschranke aus getrenntem Sender und Empfänger. Der Lichtstrahl wird vom Sender direkt auf den Empfänger gerichtet. *Lichtschranken-Typen:*

- RLS1c Reflexionslichtschranke (Standardlichtschranke)
- RLS1cd Lichtschranke mit getrenntem Sender und Empfänger (für große Entfernungen)
- RLS3c Dreifachlichtschranke (für Leichtathletik)

### *Speisung der Reflexionslichtschranke RLS1c:*

Die RLS1c wird über ein 3-adriges Kabel vom der Distributionsbox ODB1, oder einer internen Batterie gespeist. Als interne Batterie kann eine Alkaline Batterie oder ein NiCd Akkumulator verwendet werden. Bei interner Speisung kann man ein 2-adriges Kabel verwenden (z.B. ALGE Kabeltrommel KT 300 mit 300 m Feldtelefonleitung).

*Betriebsdauer bei neuwertigen, bzw. voll aufgeladenen internen Batterien:*

Alkaline Batterie ca. 40 Stunden

NiCd Akkumulator ca. 18 Stunden

Die interne Batterie der Lichtschranke RLS1c wird automatisch durch das Einstecken des Kabels 027-02 eingeschaltet (das Gehäuse des Steckers ist mit Masse verbunden). Wenn man die Lichtschranke nicht verwendet, muß man den Lichtschrankenstecker herausziehen, damit die Batterie abgeschaltet wird.

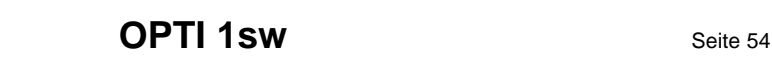

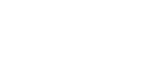

*Einsetzen der Batterie:* Nocke nach unten drücken um Batteriefach zu öffnen

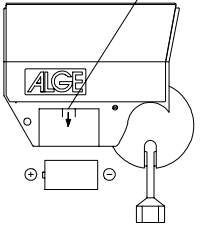

### *Einsetzen der Batterie:*

 Batterie bei offenem Deckel so weit wie möglich in Batteriefach hineingeben. Während dem Schließen des Deckels muß man die Batterie leicht in das Gehäuse hineindrücken.

Alkaline Batterie Baby, 1,5 V oder NiCd Akku Baby 1,2 Volt

### *Justierung der Lichtschranke:*

- Befestigungswinkel für die Lichtschranke und den Reflektor an einem Pflock montieren.
- Lichtschranke und Reflektor aufschrauben.
- Reflektor in die Richtung der Lichtschranke drehen.
- Kabel (z.B. 001-10) an der Lichtschranke und am Zeitmeßgerät anschließen.
- Zeitmeßgerät einschalten.
- Kugelkopfgelenk leicht anziehen (gelben Knopf im Uhrzeigersinn drehen).
- Über die Justiernut den Reflektor anpeilen.
- Der Zeiger von dem Instrument auf der Rückseite der Lichtschranke muß möglichst weit im grünen Bereich sein und der Zeiger des Instrument darf nicht mehr pendeln.
- Kugelkopfgelenk fest zudrehen, damit sich die Lichtschranke nicht mehr verstellen kann.
- Wenn der Lichtstrahl unterbrochen wird, gibt das Zeitmeßgerät eine Pieps ab und zeigt die gestoppte Zeit an. Das Instrument der Lichtschranke schwankt für die Dauer der Lichtstrahlunterbrechung in den weißen Bereich.

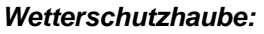

Die Wetterschutzhaube kann man nach vorne herausziehen. Durch eine herausgezogene Haube werden die Linsen von Schnee und Regen geschützt.

### *Technische Daten der Reflexionslichtschranke RLS1c:*

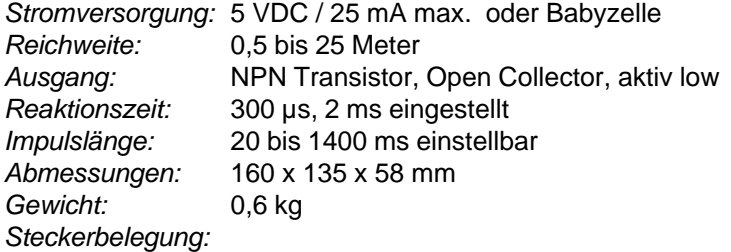

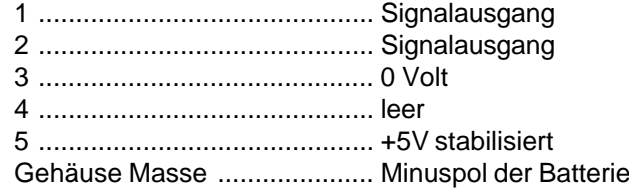

*Reflexionslichtschranke RLS1c mit interner Batterie:* Betriebsdauer: ca. 40 Stunden mit Alkaline Batterie ca. 18 Stunden mit NiCd Akkumulator

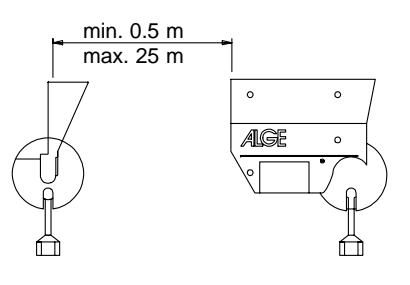

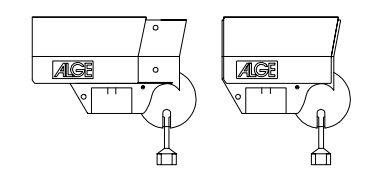

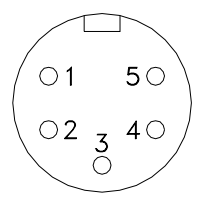

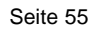

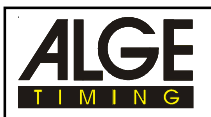

### **7.5.2. Dreifach-Lichtschranke RLS3c:**

Die für die Leichtathletik entwickelte Dreifach-Lichtschranke RLS3c besteht aus drei übereinander angeordneten Reflexionslichtschranken. Diese sind so geschaltet, daß erst ein Stopimpuls ausgelöst wird, wenn alle drei Lichtschranken gleichzeitig unterbrochen sind. Dadurch kann die Lichtschranke nicht von den Armen oder Beinen des Athleten ausgelöst werden. Die Lichtschranke steuert die Aufnahme mit dem OPTI und löst die inoffizielle Siegerzeit für die Großanzeigetafel aus.

*Einstellung:*

- Lichtschranke und Reflektor auf dem Stativ befestigen und die Oberkannte auf Brusthöhe einstellen.
- Lichtschranke und Reflektor einander gegenüber auf der Ziellinie aufstellen. Die Lichtschranke sollte auf der Seite vom OPTI aufgestellt werden, damit das Kabel nicht die Laufbahnen kreuzen muß.
- Die Lichtschranke darf nicht die Aufnahme vom OPTI behindern. D.h. man muß sie etwa 1 bis 2 m von der Laufbahn entfernt aufstellen. Falls dies nicht möglich ist, sollte man sie ein bißchen vor der Ziellinie aufstellen.
- Mit dem Kabel 001-30 (rotes Kabel) Dreifach-Lichtschranke RLS3c mit Distribution Box ODB1 verbinden (photocell).
- OPTI in betrieb nehmen
- Kugelgelenk von der Lichtschranke leicht lösen und Lichtschranke vorsichtig auf den Reflektor einstellen, daß alle drei Instrumente auf der Rückseite der Lichtschranke möglichst weit im grünen Feld sind. Zum Einstellen sollte man die Einstellbohrung (am oberen Rand der Lichtschranke) benutzen. Durch die Einstellbohrung kann man den Reflektor anvisieren.
- Kugelgelenk fixieren, wenn alle drei Instrumente im grünen Bereich sind.

### *Hinweis:*

Wird die Lichtschranke verstellt, signalisiert dies das Instrument in der Distribution Box ODB1 (Zeiger pendelt).

Die Lichtschranke sollte immer mit einer Absperrung gesichert sein, damit sie nicht versehentlich verstellt wird.

## **7.6. Netzgerät NLG4:**

Das Netzgerät NLG4 speist die Verteilerbox ODB1. Das NLG4 muß man mit dem Schukostecker ans Netz (230 V / 50 Hz) ananstecken. Das zweite Kabel vom NLG4 wird bei einem der vier Anschlüsse (4) bei der Verteilerbox ODB1 angesteckt. Wenn das NLG4 angesteckt ist muß das Instrument (9) des ODB1 im grünen Feld sein (es darf noch keine Lichtschranke angeschlossen sein).

### **7.7. Netz-Batteriegerät NBO1:**

Das Netz-Batteriegerät NBO1 speist das Kamera Interface OCI1sw und die Kamera. Es wir mit dem Schukostecker ans Netz (230 V /50 Hz) angesteckt, oder über das ALGE Kabel 032-05 an einer 12V Autobatterie. Das andere Kabel des NBO1 wird am Camera Interface OCI1sw angeschlossen.

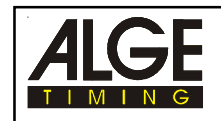

## **8. TECHNISCHE DATEN**

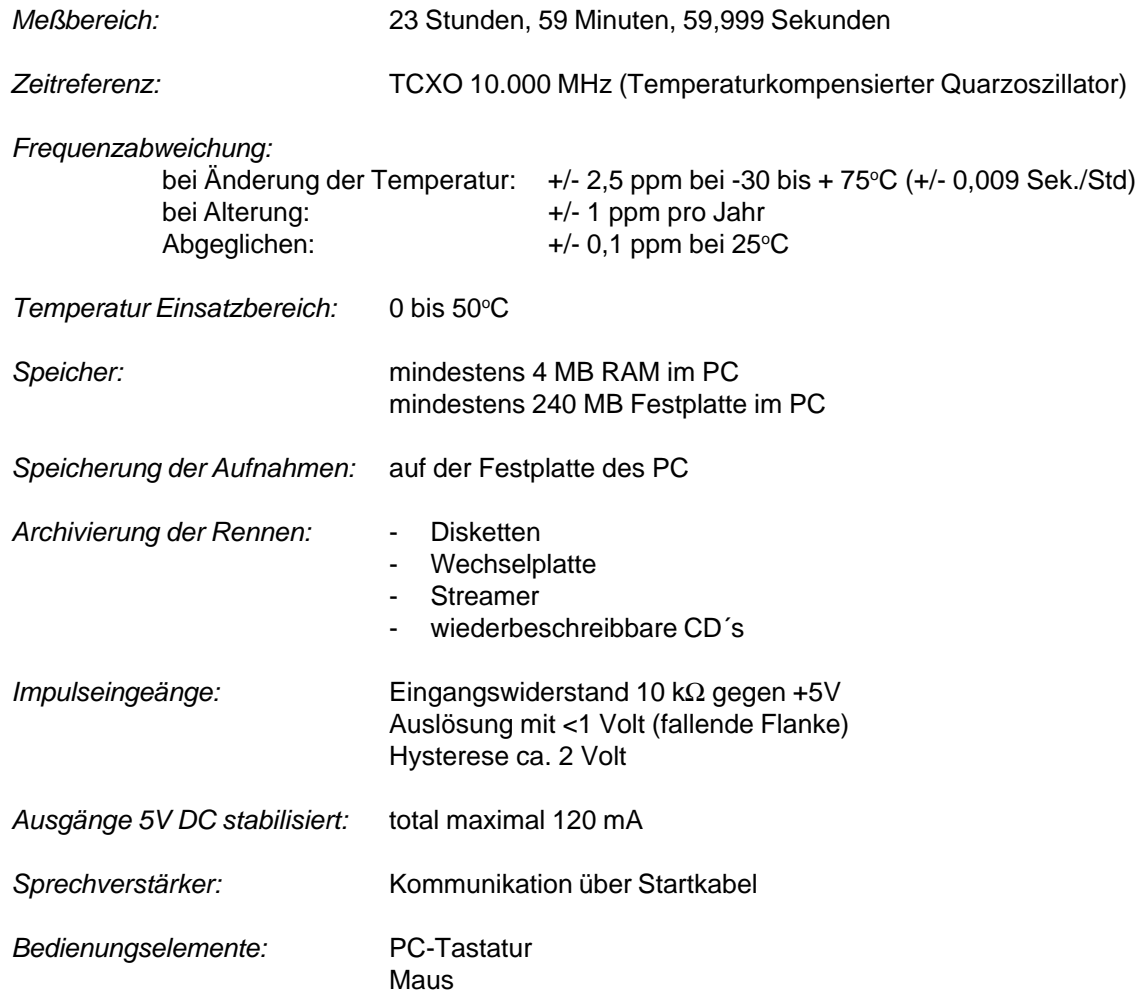

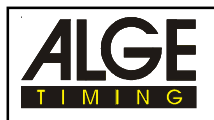

### **Großanzeigetafel Schnittstelle "display board":**

*Ausgabeformat:* 1 Start-Bit, 8 ASCII Bit, kein Parity-Bit, 1 Stop-Bit

*Übertragungsgeschwindigkeit:* 2400 Baud

*Buchsenbelegung:* Für die Großanzeigetafel (und Videogenerator) stehen zwei identische Buchen zur Verfügung.

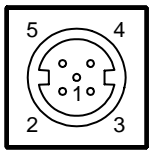

1 gemeinsame Masse 2 Ausgang Speisung (6 bis 15 VDC)

- 3 Ausgang Datenkanal
- 4 Ausgang Speisung (6 bis 15 VDC)
- 5 Ausgang Datenkanal

### *Datenformat:*

Das Datenformat besteht aus 24 ASCII Zeichen. Als 24. Zeichen wird immer ein Carriage Return gesendet. An der vierten Stelle wird bei der laufenden Zeit ein Punkt gesendet. Bei der stehenden Zeit (gestoppte Zeit) kommt an der vierten Stelle ein Blank (Leerzeichen). Bei der gestoppten Zeit kommt je nach Einstellung der Präzision die Zehntel, Hundertstel oder Tausendstel.

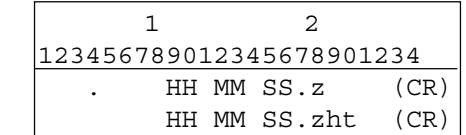

Anzahl der ASCII-Zeichen laufende Zeit stehende Zeit

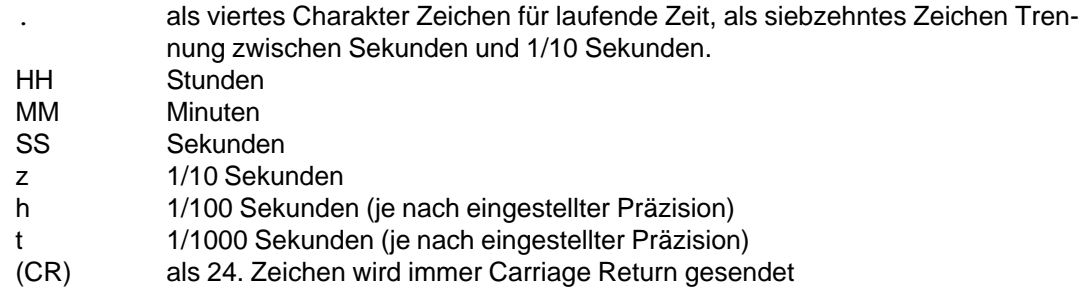

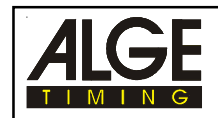

### **8.1. OPTI-Computer-Board OCB1sw:**

Wird in den PC eingebaut. Der PC benötigt einen freien ISA/AT Steckplatz (16 Bit Slot).

## **8.2. Verteilerbox ODB1sw:**

Die Verteilerbox hat sämtliche externe Anschlüsse:

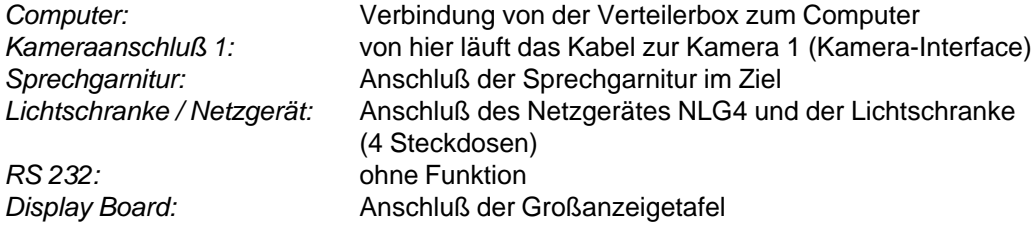

## **8.3. OPTI Zeilenkamera OLC1sw:**

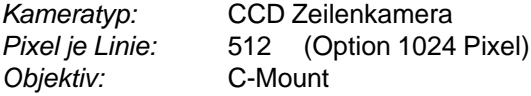

## **8.4. Kabel:**

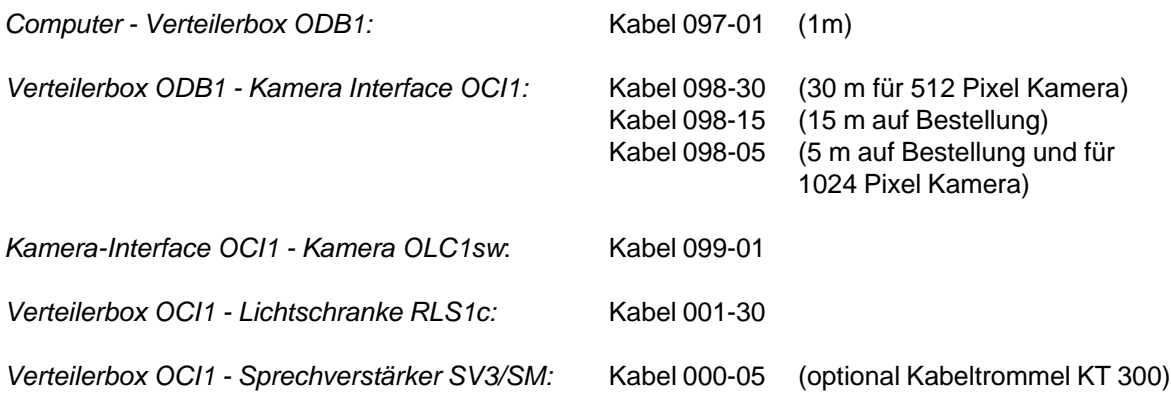

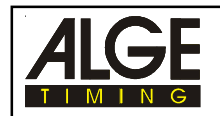

## **9. BEISPIELE VON LISTEN UND BILDERN**

### **9.1. Startliste:**

Die Startliste enthält folgende Ausgaben:

### **Listenüberschrift:**

Die Listenüberschrift enthält die Art der Liste und den Namen der Veranstaltung.

### **Listenkopf:**

Der Listenkopf enthält alle wichtigen Daten der Veranstaltung: Wettkampfart, Wettkampfnummer, Laufnummer, Datum, Startzeit und Austragungsort

### **Startliste:**

Die Startliste enthält die Daten der Teilnehmer: Startnummer, Bahn, Name, Jahrgang und Verein

### **Fußzeile:**

Die Fußzeile beinhaltet den Pfad und Dateinamen des Rennens.

### **Verantwortlicher Kampfrichter:**

Der verantwortliche Kampfrichter muß die Liste auf ihre Korrektheit überprüfen und unterschreiben. Dieser Text erscheint nur auf der letzten Seite der Liste.

### **9.2. Rangliste allgemein:**

Die Rangliste enthält folgende Ausgaben:

### **Listenüberschrift:**

Die Listenüberschrift enthält die Art der Liste und den Namen der Veranstaltung.

### **Listenkopf:**

Der Listenkopf enthält alle wichtigen Daten der Veranstaltung: Wettkampfart, Wettkampfnummer, Laufnummer, Datum, Startzeit, Austragungsort und Windgeschwindigkeit

### **Rangliste:**

Die Startliste enthält die Daten der Teilnehmer: Rang, Startnummer, Bahn, Name, Jahrgang, Verein und Laufzeit

### **Fußzeile:**

Die Fußzeile beinhaltet den Pfad und Dateinamen des Rennens.

### **Verantwortlicher Kampfrichter:**

Der verantwortliche Kampfrichter muß die Liste auf ihre Korrektheit überprüfen und unterschreiben. Dieser Text erscheint nur auf der letzten Seite der Liste.

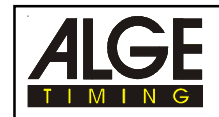

### **9.3. Ergebnisliste Leichtathletik:**

Die Ergebnisliste für Leichtathletik ist wird sortiert nach Bahnen ausgedruckt und enthält folgende Angaben:

### **Listenüberschrift:**

Die Listenüberschrift enthält die Art der Liste und den Namen der Veranstaltung.

#### **Listenkopf:**

Der Listenkopf enthält alle wichtigen Daten der Veranstaltung: Wettkampfart, Wettkampfnummer, Laufnummer, Datum, Startzeit, Austragungsort und Windgeschwindigkeit

### **Ergebnisliste Leichtathletik:**

Die Startliste enthält die Daten der Teilnehmer: Bahn, Name, Jahrgang, Verein, Startnummer, Laufzeit und Rang

### **Fußzeile:**

Die Fußzeile beinhaltet den Pfad und Dateinamen des Rennens.

#### **Verantwortlicher Kampfrichter:**

Der verantwortliche Kampfrichter muß die Liste auf ihre Korrektheit überprüfen und unterschreiben. Dieser Text erscheint nur auf der letzten Seite der Liste.

### **9.4. Lichtschrankenzeiten:**

Die Lichtschrankenzeiten können ausgedruckt werden. Die Lichtschrankenzeiten sind jene Zeiten, die von der Lichtschranke gestoppt und auf der Großanzeigetafel ausgegeben werden. Neben der Lichtschrankenzeit wird auch immer die Bitmap-Nummer angegeben, in der das aufgenommene Bild sichtbar ist.

#### **Listenüberschrift:**

Die Listenüberschrift enthält die Art der Liste und den Namen der Veranstaltung.

#### **Listenkopf:**

Der Listenkopf enthält alle wichtigen Daten der Veranstaltung: Wettkamart, Wettkampfnummer, Laufnummer, Datum, Startzeit, Austragungsort und Windgeschwindigkeit

#### **Lichtschrankenzeiten:**

Die Lichtschrankenzeiten werden mit den dazugehörigen Bitmap-Nummern ausgedruckt.

#### **Fußzeile:**

Die Fußzeile beinhaltet den Pfad und Dateinamen des Rennens.

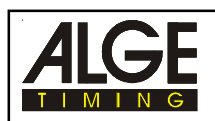

### **9.5. Graphik:**

Man hat die Möglichkeit verschiedene Graphiken auszudrucken.

### **Graphik mit Auswertung:**

Das aktuelle Bitmap (geladene Bild) wird ausgedruckt. Alle Zeiten, die in der Teilnehmerliste eingetragen sind, werden im Bild mit einem Linie und der dazugehörenden Zeit markiert. Unter der Graphik wird eine Zeitskala gedruckt.

Wenn ein Zeitsprung im Bitmap ist, wird dies mit einer schwarz/weiß strichlierten Linie signalisiert.

Über dem Bild ist ein Listenkopf. Dieser beinhaltet die Wettkampfinformationen, sowie den Pfad und die Datei des Rennens.

### **Graphik ohne Auswertung:**

Das aktuelle Bitmap (geladene Bild) wird ausgedruckt. Unter der Graphik wird eine Zeitskala gedruckt.

Wenn ein Zeitsprung im Bitmap ist, wird eine schwarz/weiß strichlierte Linie im Bild eingeblendet.

Über dem Bild ist ein Listenkopf. Dieser beinhaltet die Wettkampfinformationen, sowie den Pfad und die Datei des Rennens.

### **Bildausschnitt mit Auswertung:**

Der markiert Bildausschnitt wird ausgedruckt. Die Zeiten, die in der Teilnehmerliste eingetragen sind, werden im Bild mit einem Linie und der dazugehörenden Zeit markiert. Unter der Graphik wird eine Zeitskala gedruckt.

Wenn ein Zeitsprung im Bildausschnitt ist, wird dies mit einer schwarz/weiß strichlierten Linie signalisiert.

Über dem Bild ist ein Listenkopf. Dieser beinhaltet die Wettkampfinformationen, sowie den Pfad und die Datei des Rennens.

#### **Bildausschnitt ohne Auswertung:**

Der markierte Bildausschnitt wird ausgedruckt. Unter der Graphik wird eine Zeitskala gedruckt.

Wenn ein Zeitsprung im Bitmap ist, wird eine schwarz/weiß strichlierte Linie im Bild eingeblendet.

Über dem Bild ist ein Listenkopf. Dieser beinhaltet die Wettkampfinformationen, sowie den Pfad und die Datei des Rennens.

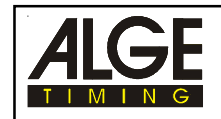

### **Teststart:**

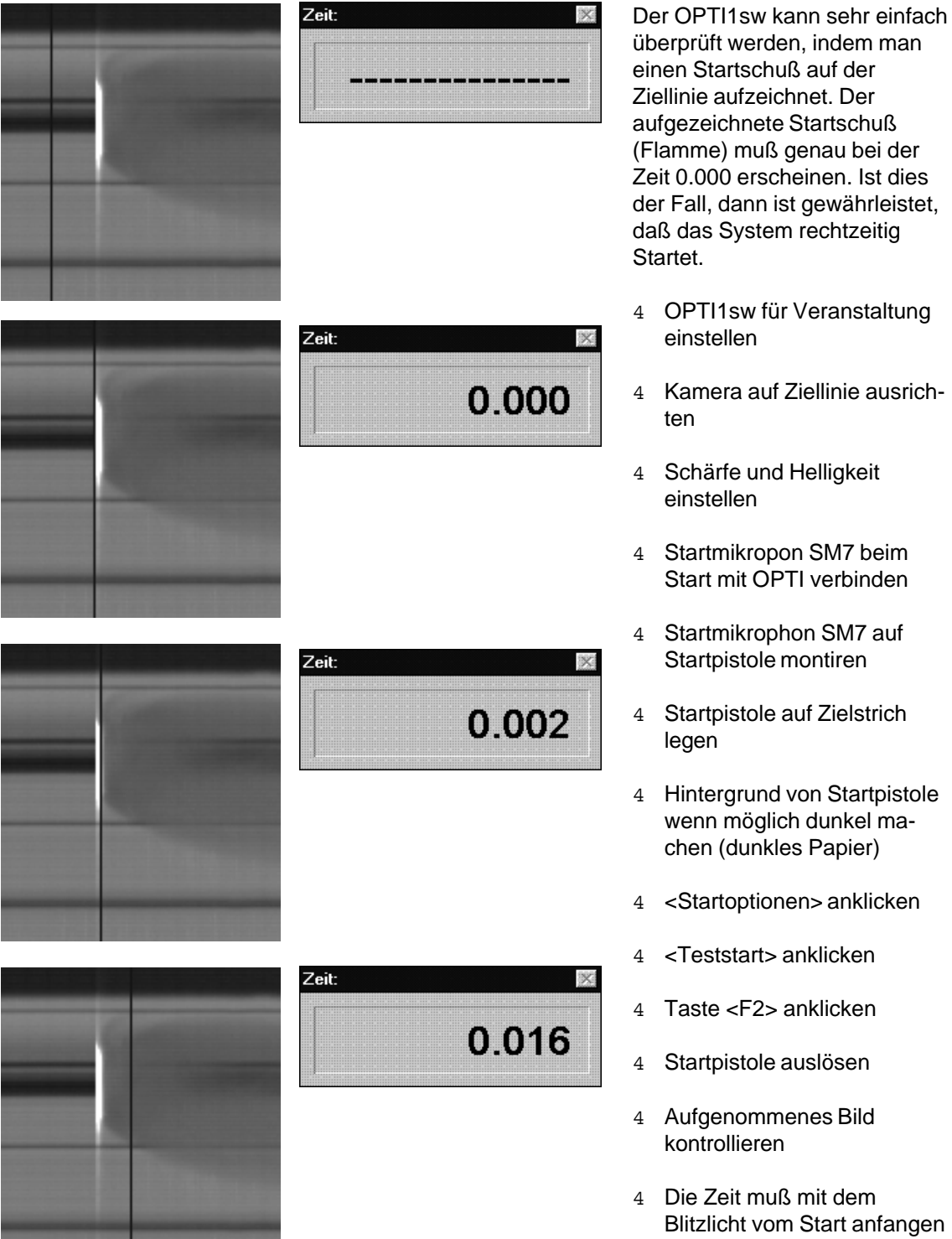